(Windows 8 Version)

# Access2013-03 データベース構築編

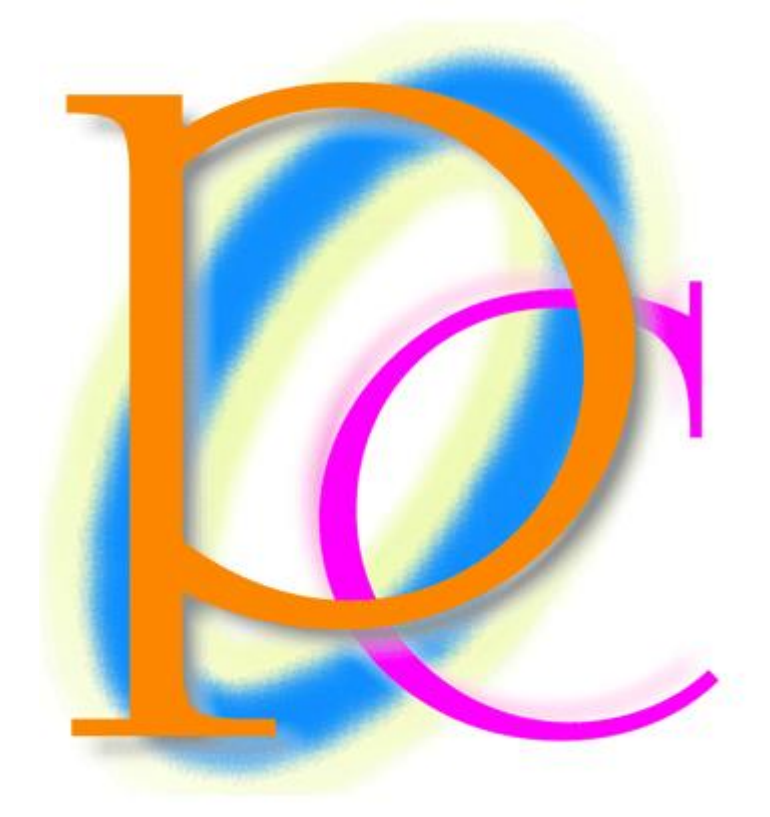

体系学習★初歩からの PC テキスト

http://www.mytry.jp/

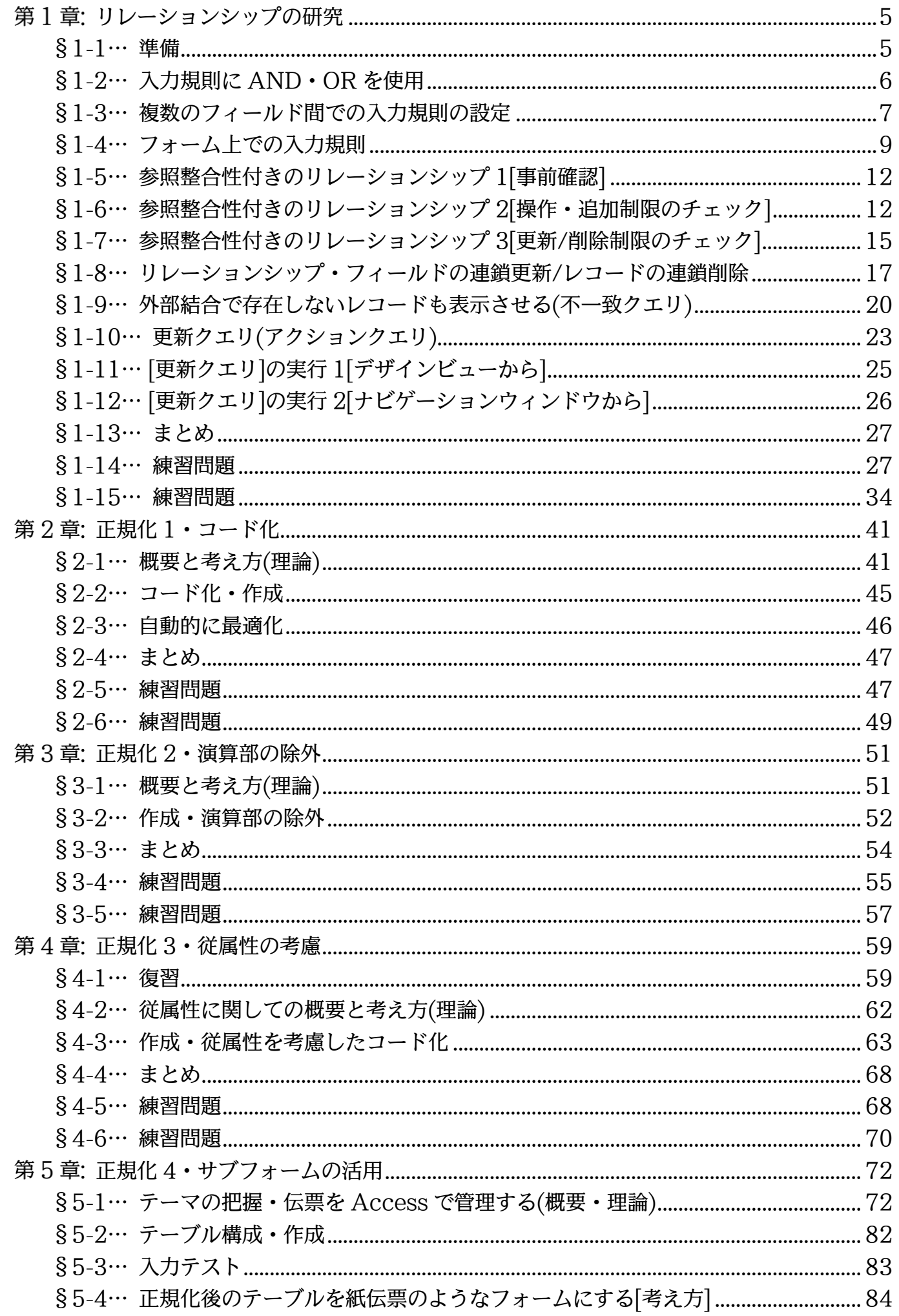

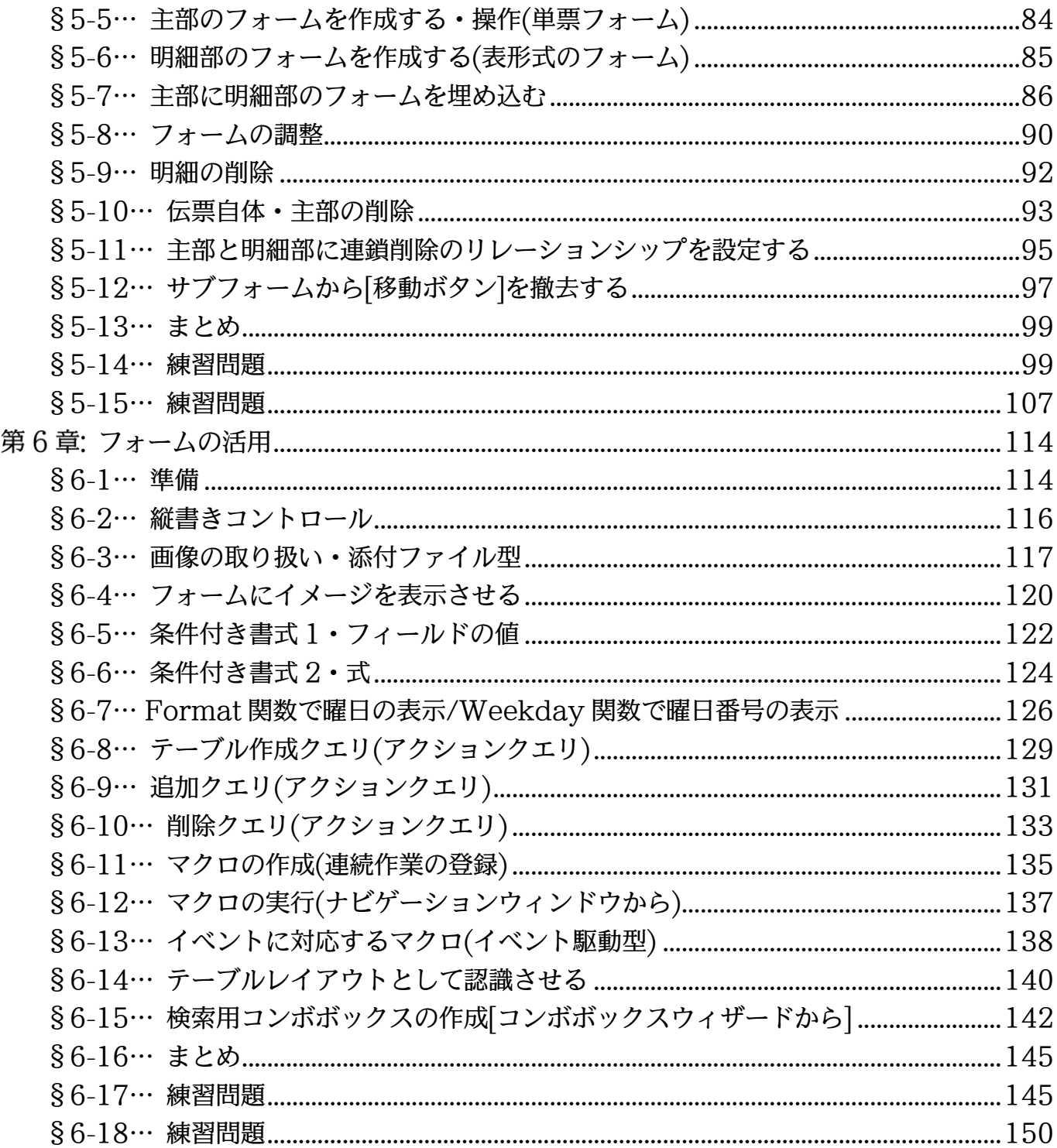

→操作説明  $\ddotsc$  $\ddotsc$ →補足説明

- 記載されている会社名、製品名は各社の商標および登録商標です。
- 本書の例題や画面などに登場する企業名や製品名、人名、キャラクター、その他のデータ は架空のものです。現実の個人名や企業、製品、イベントを表すものではありません。
- ■本文中には™、®マークは明記しておりません。
- ■本書は著作権法上の保護を受けております。
- ■本書の一部あるいは、全部について、合資会社アルファから文書による許諾を得ずに、い かなる方法においても無断で複写、複製することを禁じます。ただし合資会社アルファか ら文書による許諾を得た期間は除きます。
- ■無断複製、転載は損害賠償、著作権法の罰則の対象になることがあります。
- この教材は Microsoft Corporation のガイドラインに従って画面写真を使用しています。
	- Version №:access2013-03-DB 作成-150116
	- ◆ 著作・製作 合資会社アルファ 〒244-0003 神奈川県横浜市戸塚区戸塚町 118-2 中山 NS ビル 6F
	- 発行人 三橋信彦
	- ◆ 定価 -円

# <span id="page-4-0"></span>第1章:リレーションシップの研究

## <span id="page-4-1"></span>§1-1…準備

# (1) 新しいデータベースファイル「dbf-03-01」を作成してください。その中に以下のよ \_\_\_\_うなテーブル「T 会員マスター」を作成してください。<br>会員番号 | 姓 | 名 |性別|

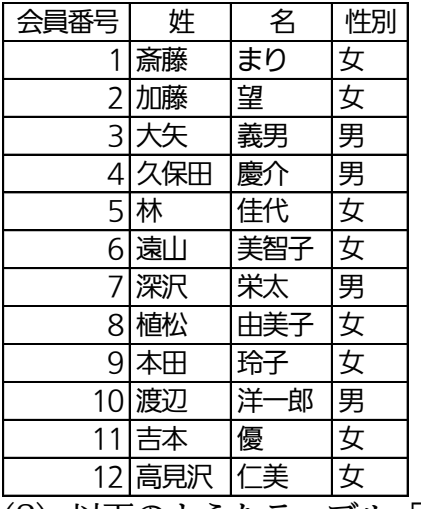

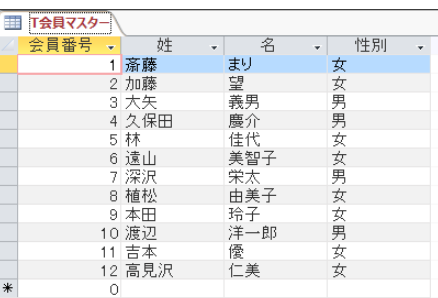

(2) 以下のようなテーブル「T 開催マスター」を作成してください。

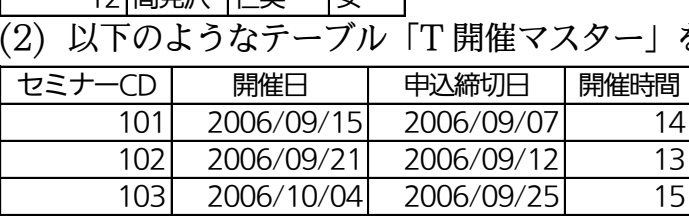

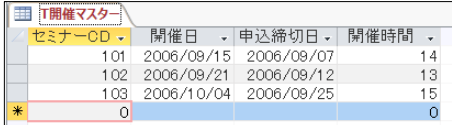

(3) 以下のようなテーブル「T 申込データ」を作成してください。どのセミナーが、どの会 ──員に、いつ申込されたのか?を管理するテーブルです。<br><del>処理番号 セミナーCD 会員番号 中</del>込日

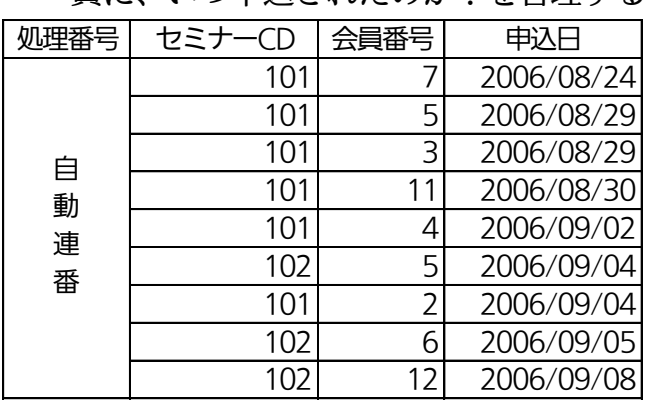

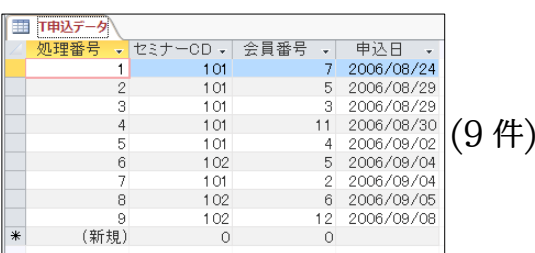

## <span id="page-5-0"></span>§1-2…入力規則に AND・OR を使用

(1) 「T 開催マスター」の[開催時間]に注目します。ここには「10~17」の数値のみを入力 可能にし、それ以外の数値を入力できないよう設定します。[入力規則]を使います。「10 以上」だけなら「>=10」と指定すればよいのですが、「かつ 17 以下(<=17)」と条件 を追加するならば、ふたつの条件を「And」で結びます。デザインビューから以下の ように指定しましょう。

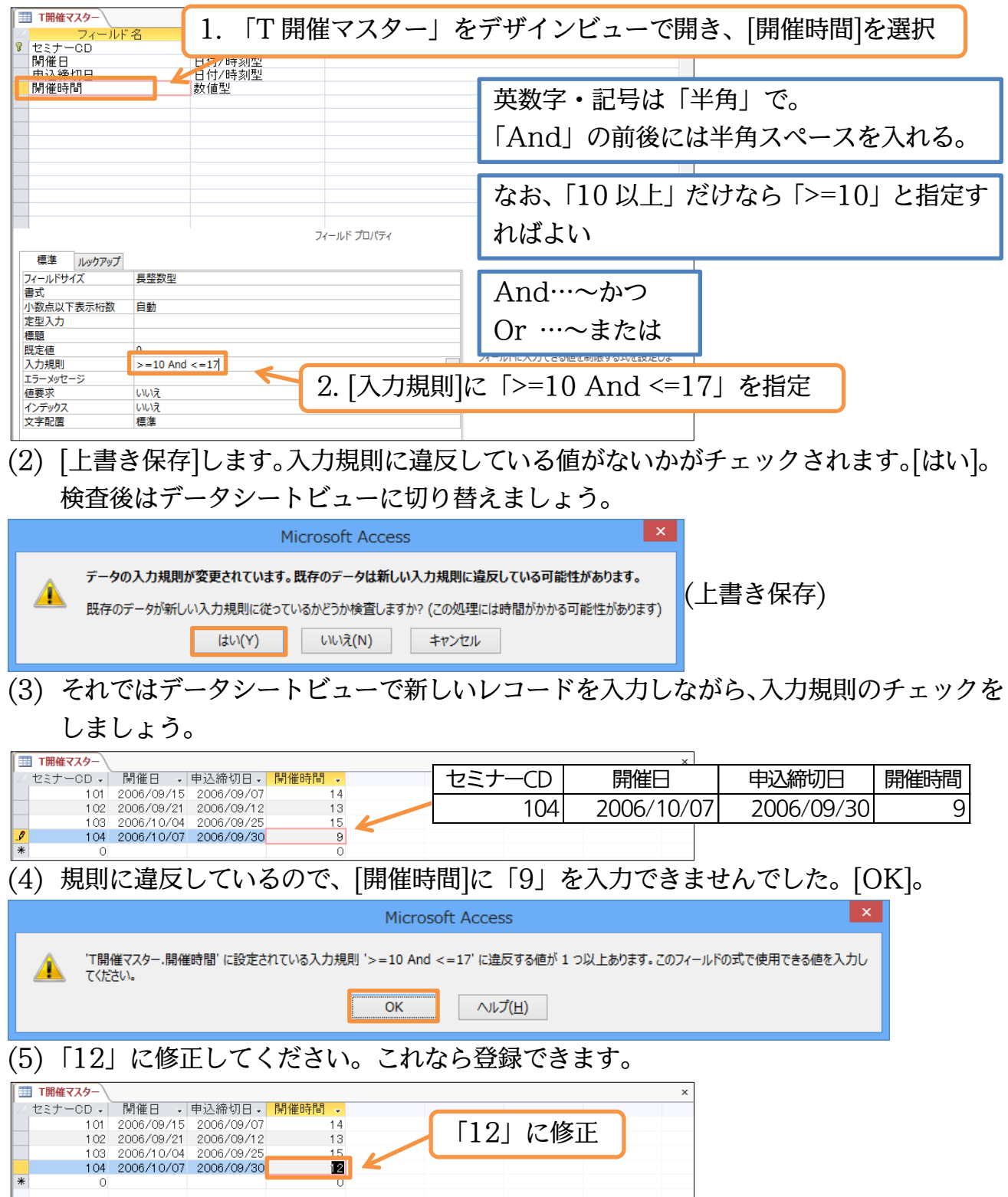

## <span id="page-6-0"></span>§1-3…複数のフィールド間での入力規則の設定

(1) さて今度は「T 開催マスター」内で「[開催日]は[申込締切日]より後に来る」ような入 力規則を設定します。異なるフィールド間での関係に対して入力規則を設定するには、 デザインビューからプロパティシートを使用します。

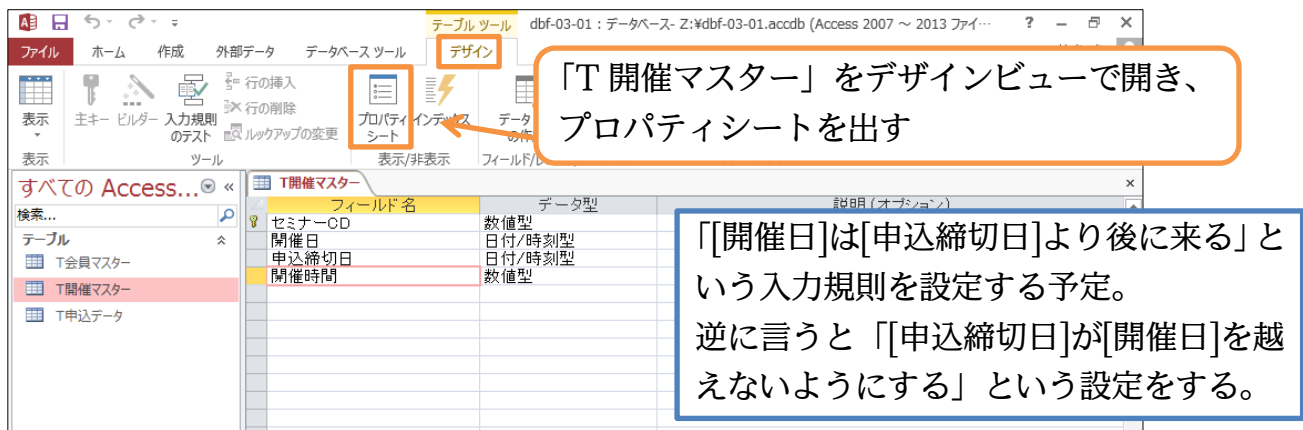

(2) フィールド間での関係を制御するにはプロパティシートの[入力規則]を使います。ここ でズームモード({Shfit}+{F2})を起動しましょう。

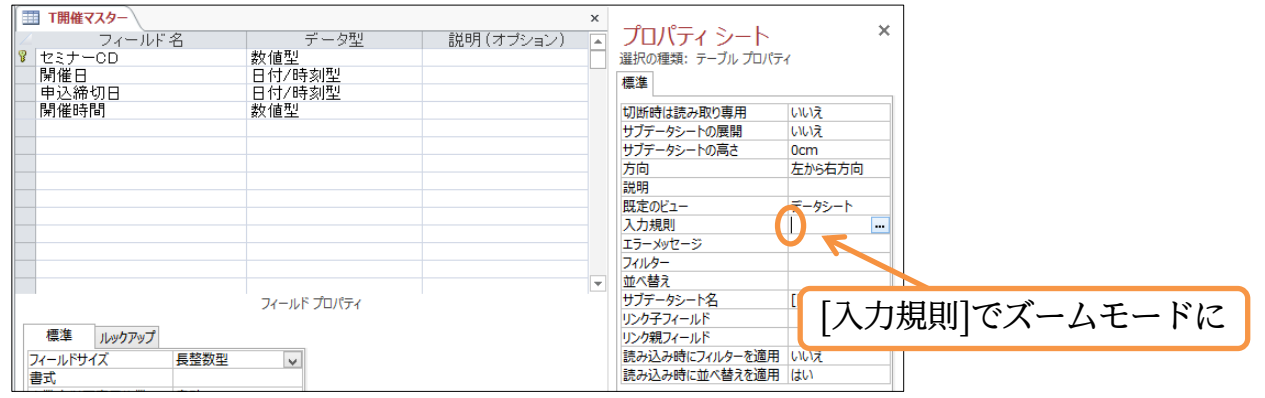

(3) フィールド間の関係を指定します。「 [開催日]>=[申込締切日] 」と指定して OK しま しょう。これで、「 [開催日]が必ず[申込締切日]より大きく(新しく)なるようにする 」 「 [申込締切日]が必ず[開催日]より小さく(古く)なるようにする 」という指定が完了し たことになります。なお入力規則指定欄ではフィールド名を必ず[ ]で囲むようにします。

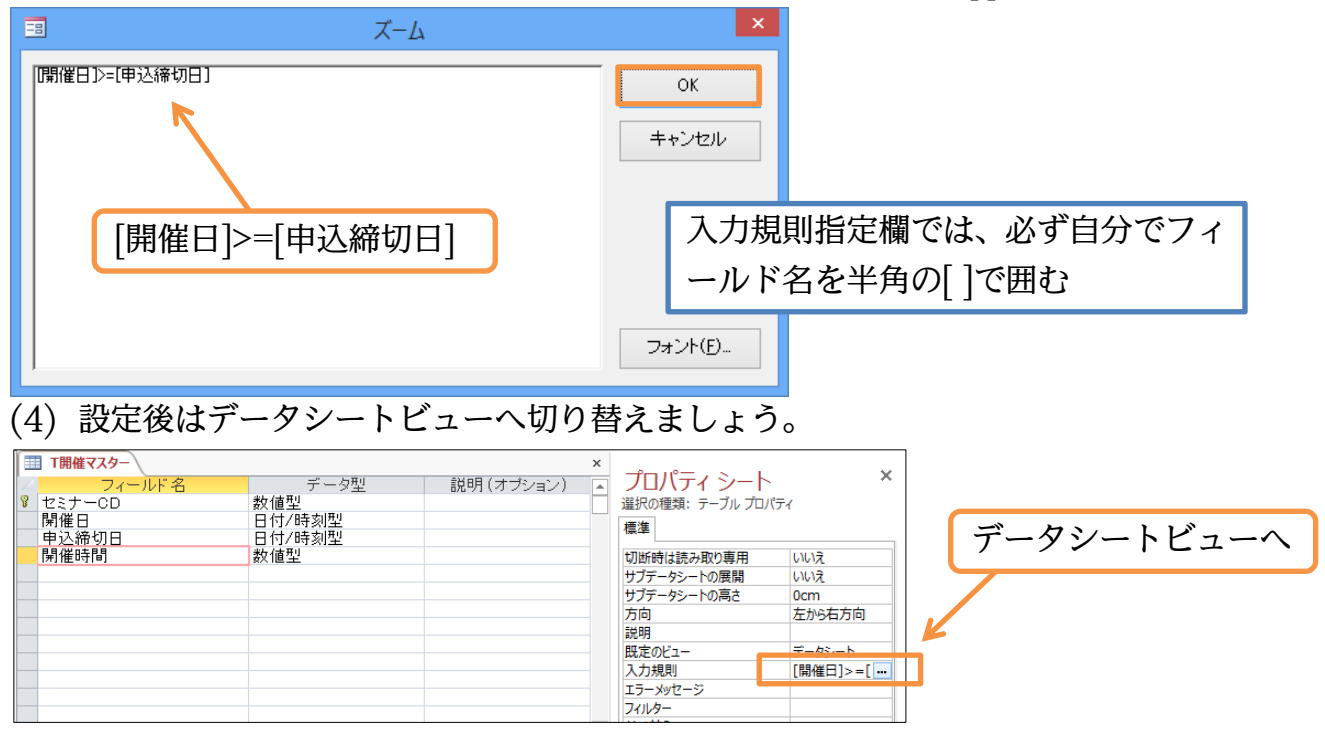

7

http://www.nytry.jp/

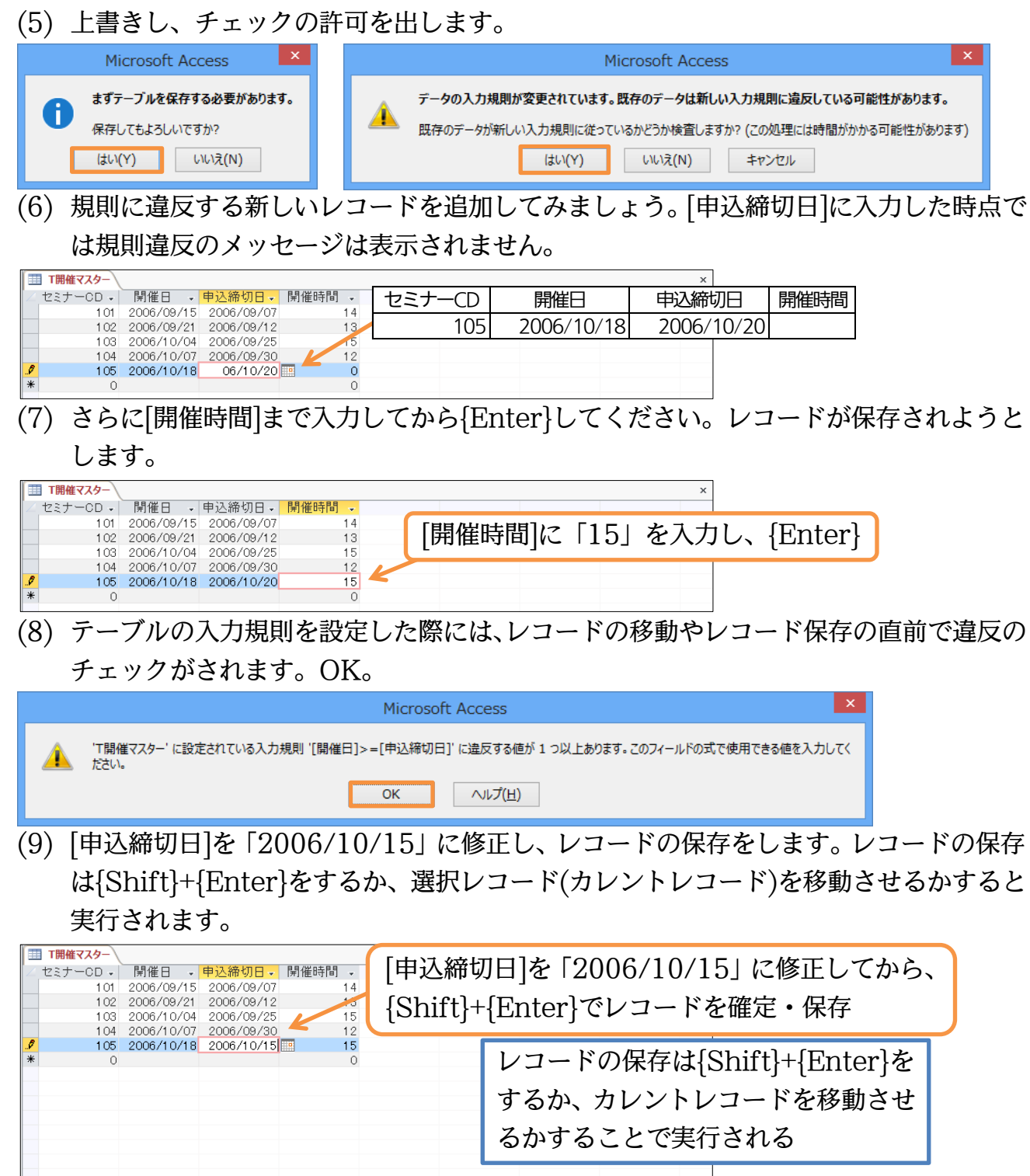

n

<span id="page-8-0"></span>§1-4…フォーム上での入力規則

## (1) 以下のような「T 申込データ」への入力が可能なクエリを作成しましょう。[セミナー CD]を入力したら、確認用に[開催日]と[申込締切日]が自動表示されるクエリです。ク エリ名は「Q 申込入力 01」とします。

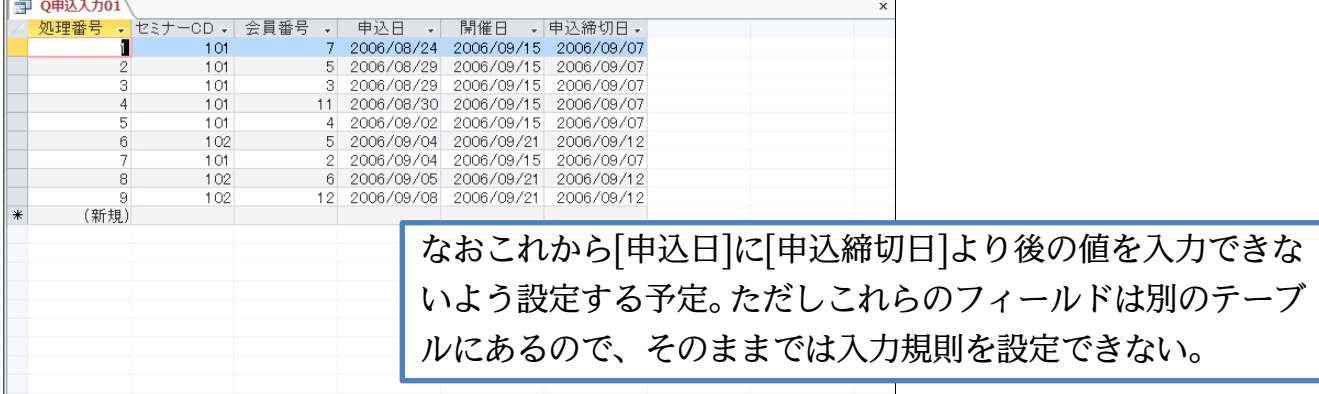

## (2) この「Q 申込入力 01」を元に、[複数のアイテム]ボタンを使って表形式のフォームを 作成しましょう。

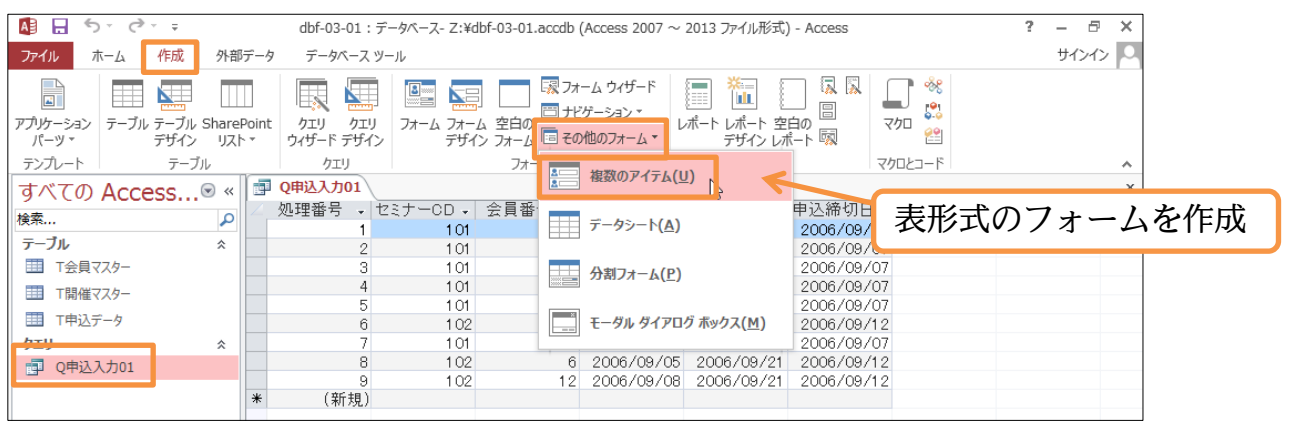

## (3) タイトルを「申込入力 01」に変更し、フォーム自体を「F 申込入力 01」という名前で 保存してください。

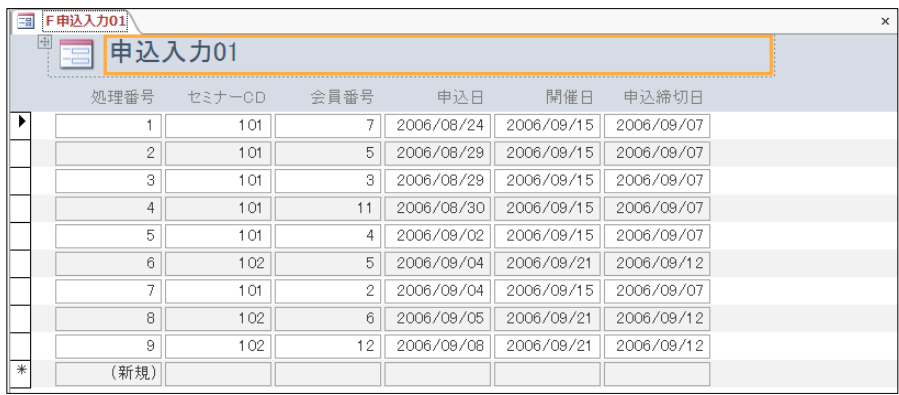

#### http://www.mytry.jp/

 $\blacktriangleright$ 

(新規)

(4) フォームビューに切り替えて、入力のテストをします。新規レコードに[セミナーCD] 「102」を入力してください。自動的に[開催日][申込締切日]が表示されます。

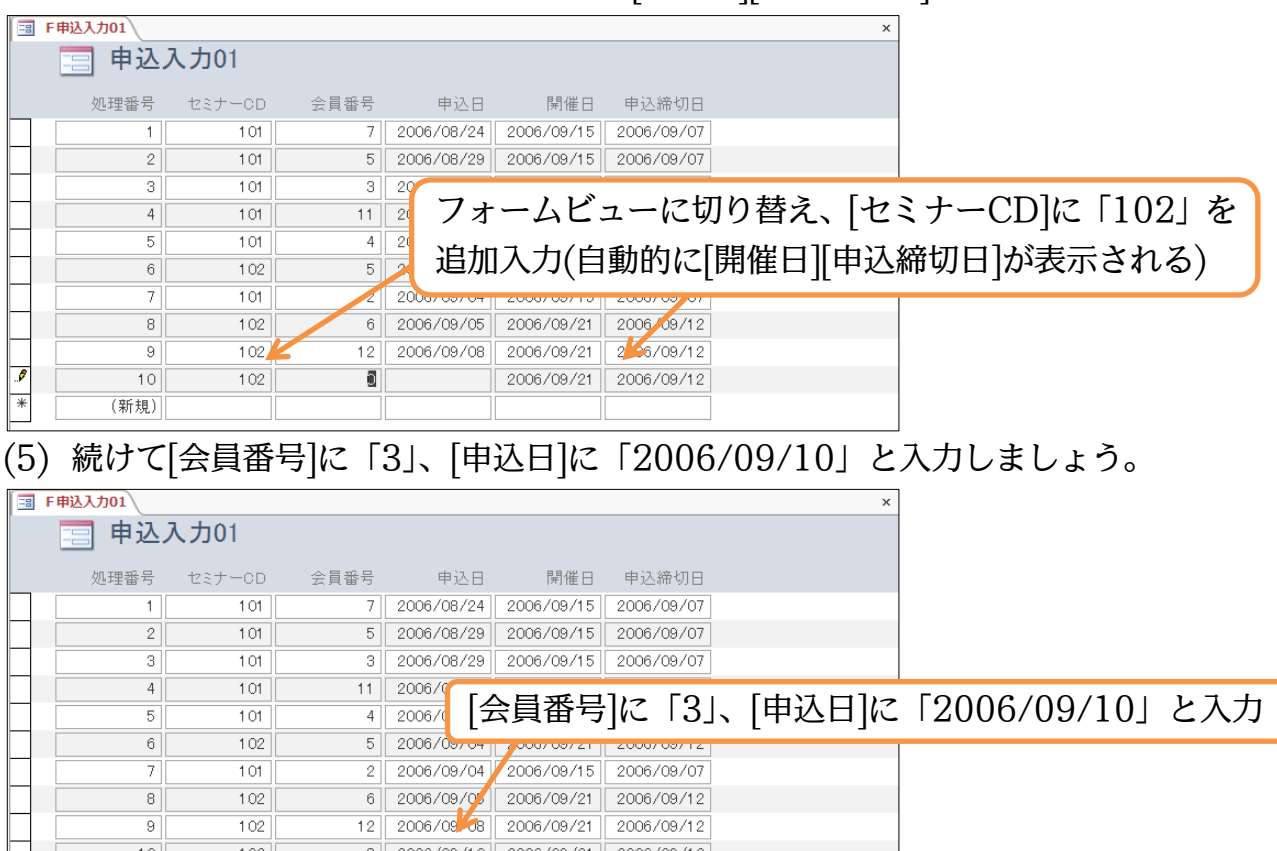

(6) [申込日]には[申込締切日]より後の値が入力できないよう規則を設定します。フォーム にあるコントロールにも入力規則を設定できるのです。デザインビューから[申込日]の プロパティシートを表示させ、その中の【データ】[入力規則]欄で、ズームモードを起 動します。

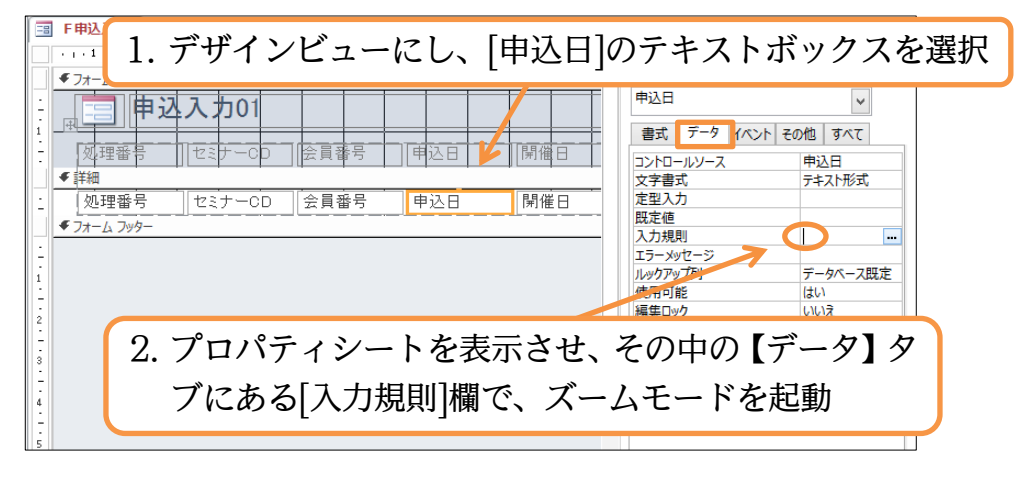

(7) 「<=[申込締切日]」と設定してから OK しましょう。これで[申込日]には[申込締切日]以 前の日付しか入力できなくなります。

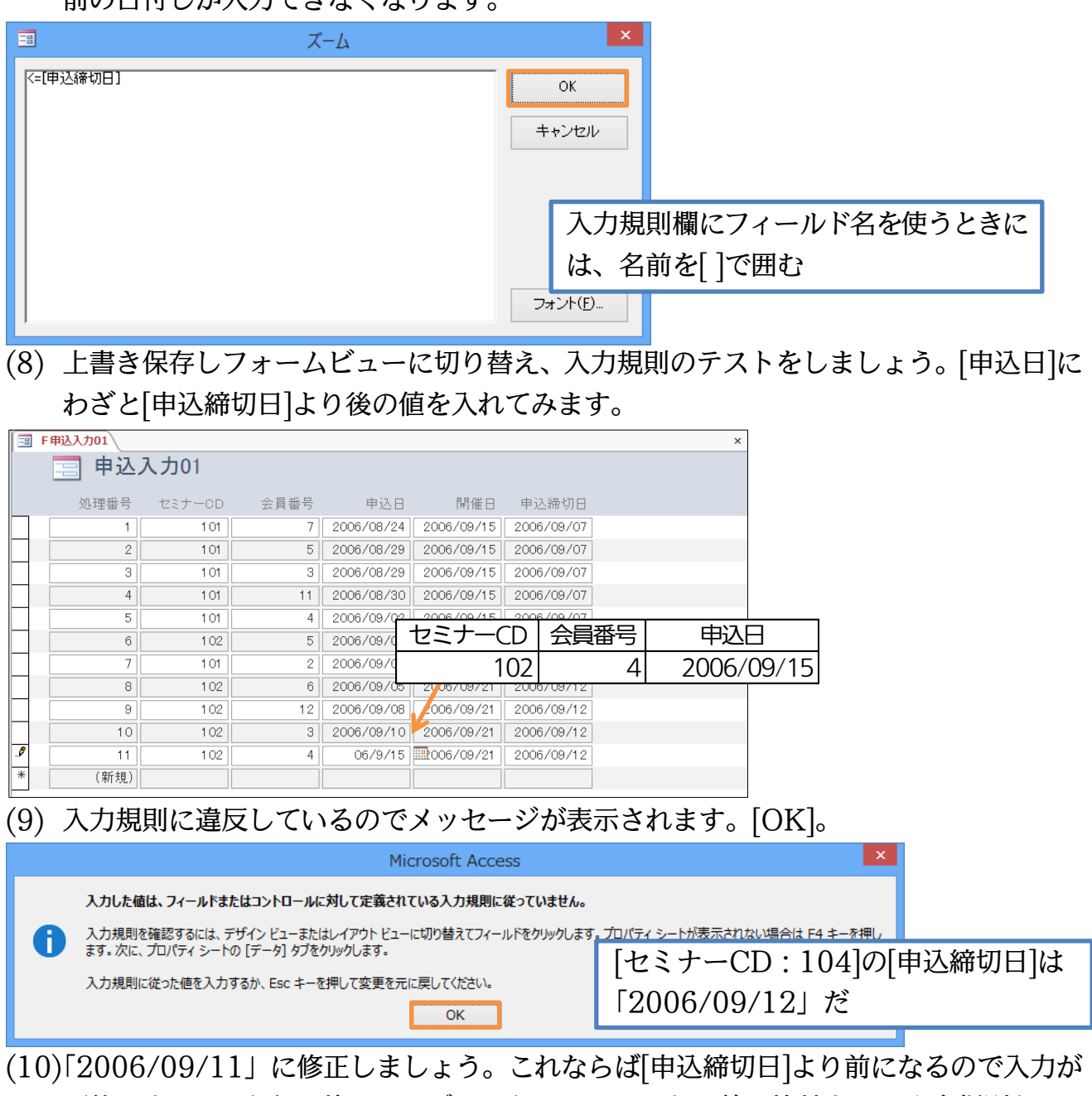

可能です。このように他のテーブルにあるフィールドの値と比較させる入力規則も、フ ォームを使えば設定可能になるのです。

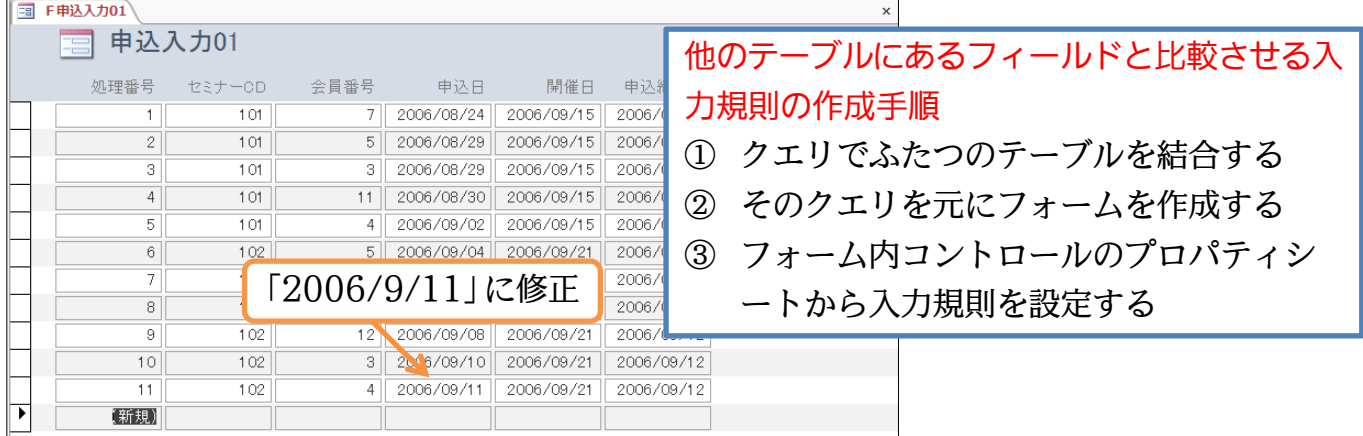

<span id="page-11-0"></span>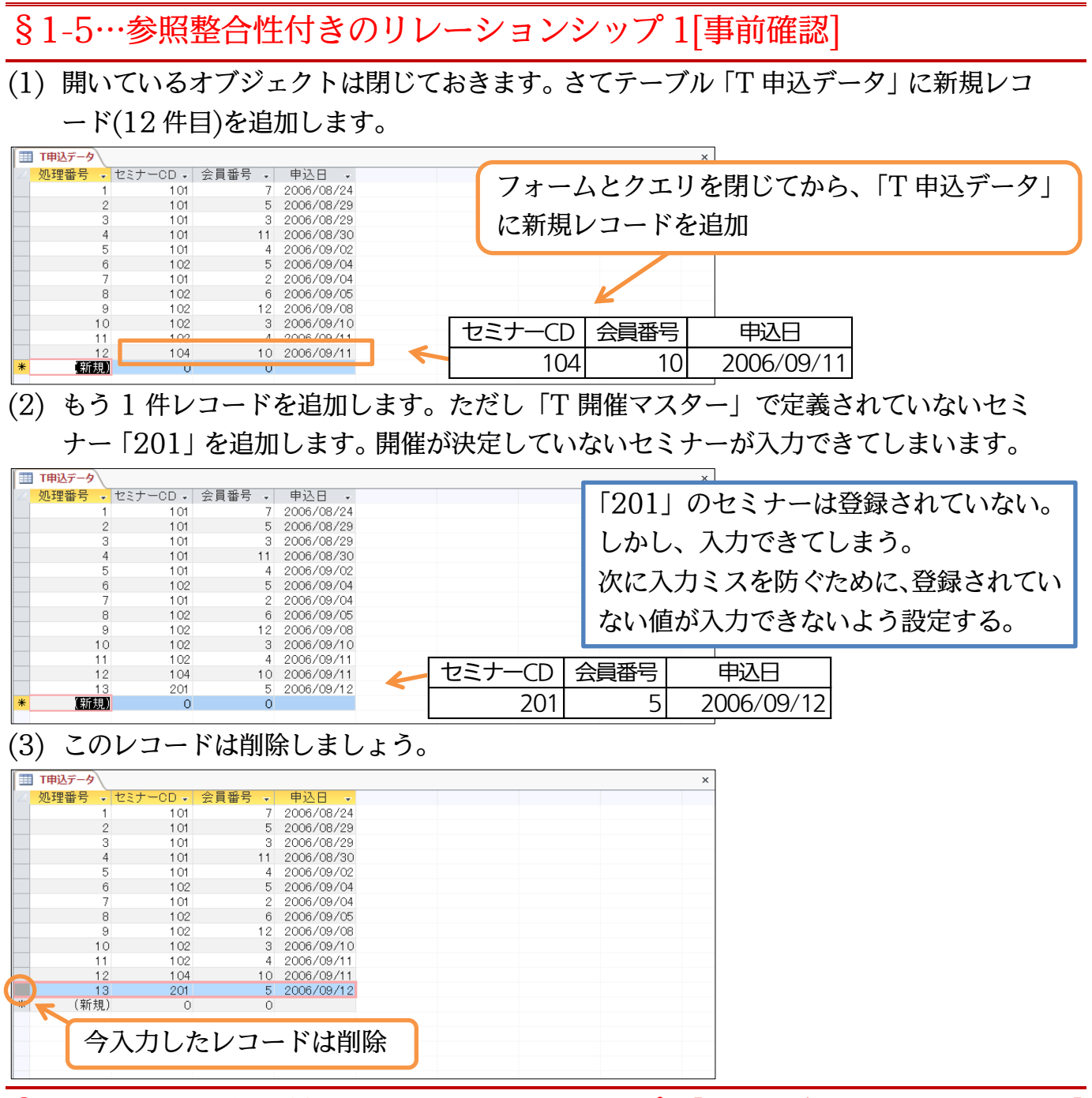

<span id="page-11-1"></span>§1-6…参照整合性付きのリレーションシップ 2[操作・追加制限のチェック]

(1) 「T 申込データ」の[セミナーCD]欄には、「T 開催マスター」に登録されている値以外 は入力できないよう設定することができます。「T 申込データ」と「T 開催マスター」 に「参照整合性」という設定を付けると、マスター側に登録されていない値の使用など、 データベースに矛盾が発生するようなデータの追加・編集ができなくなります。参照整 合性は【データベースツール】タブの[リレーションシップ]から設定します。すべての テーブルを閉じてからクリックしてください。

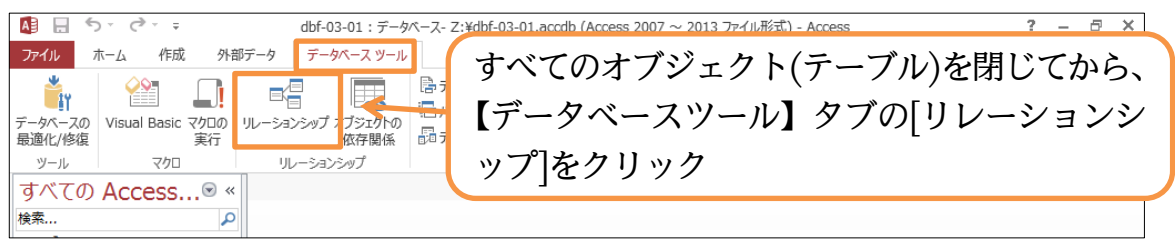

(2) どのテーブル間で参照整合性を設定するかを指定します。「T 申込データ」「T 開催マス ター」間だけでなく、「T 会員マスター」に登録されていない会員を「T 申込データ」 に入力できないようにも設定します。すべてのテーブルを表示してください。

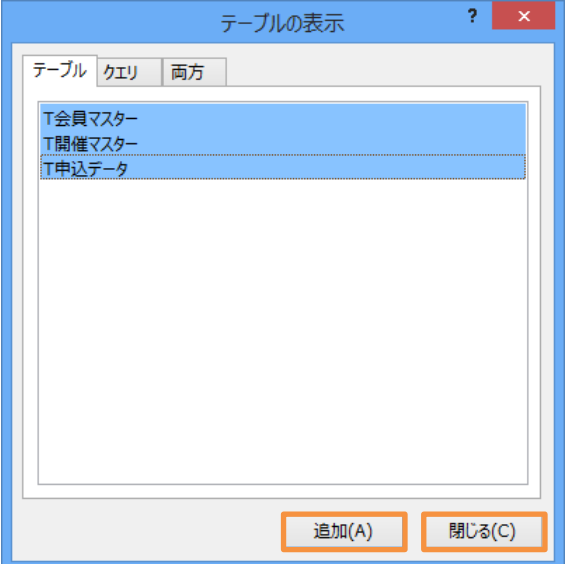

(3) 設定は各テーブル・フィールド間をドラッグすることでなします。わかりやすいように、 「T 申込データ」を中心にレイアウトしておくとよいでしょう。この状態で「T 開催マ スター」の[セミナーCD]を、「T 申込データ」の[セミナーCD]へドラッグします。

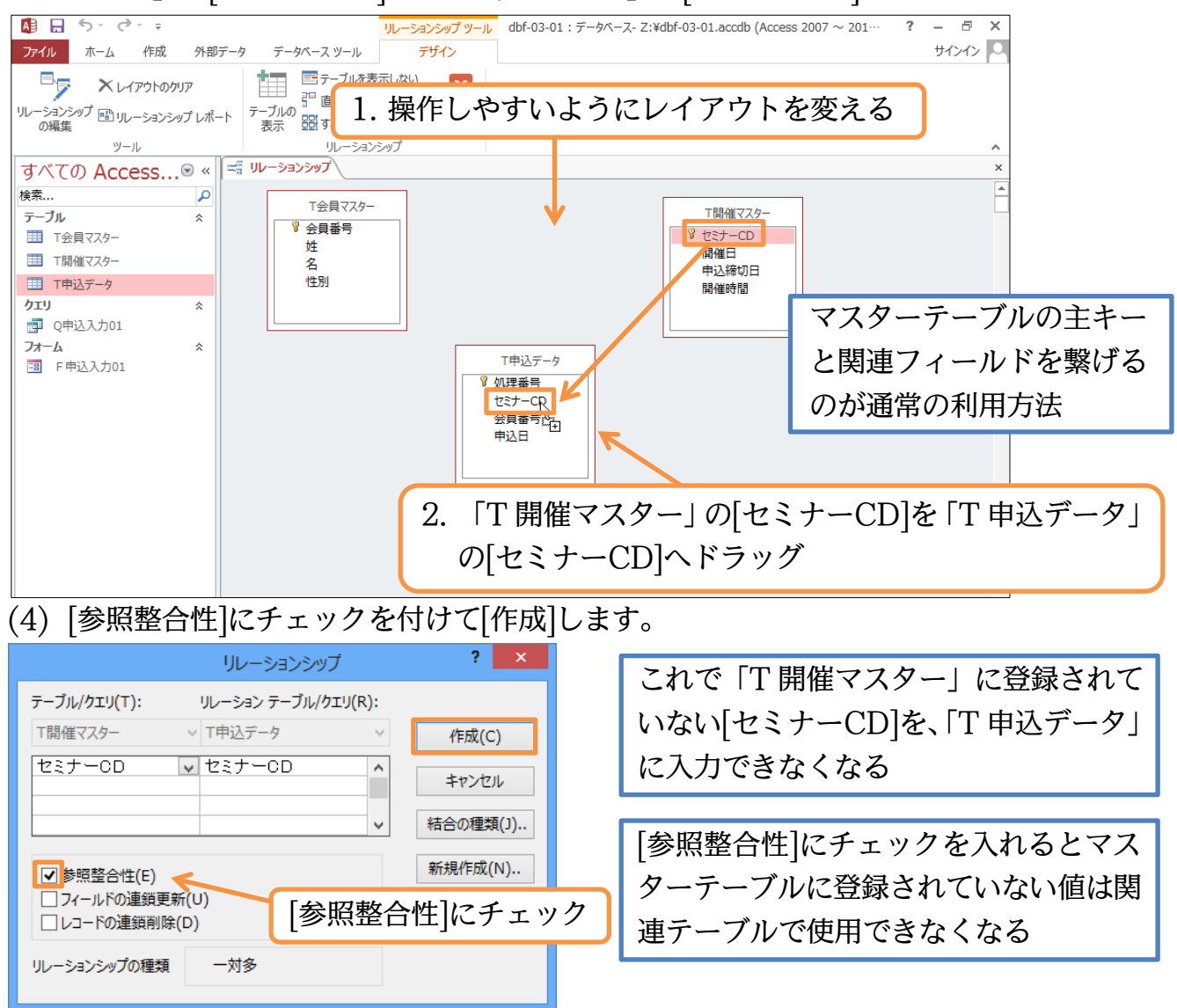

# (5) 同様に「T 会員マスター」の[会員番号]を「T 申込データ」の[会員番号]へドラッグし

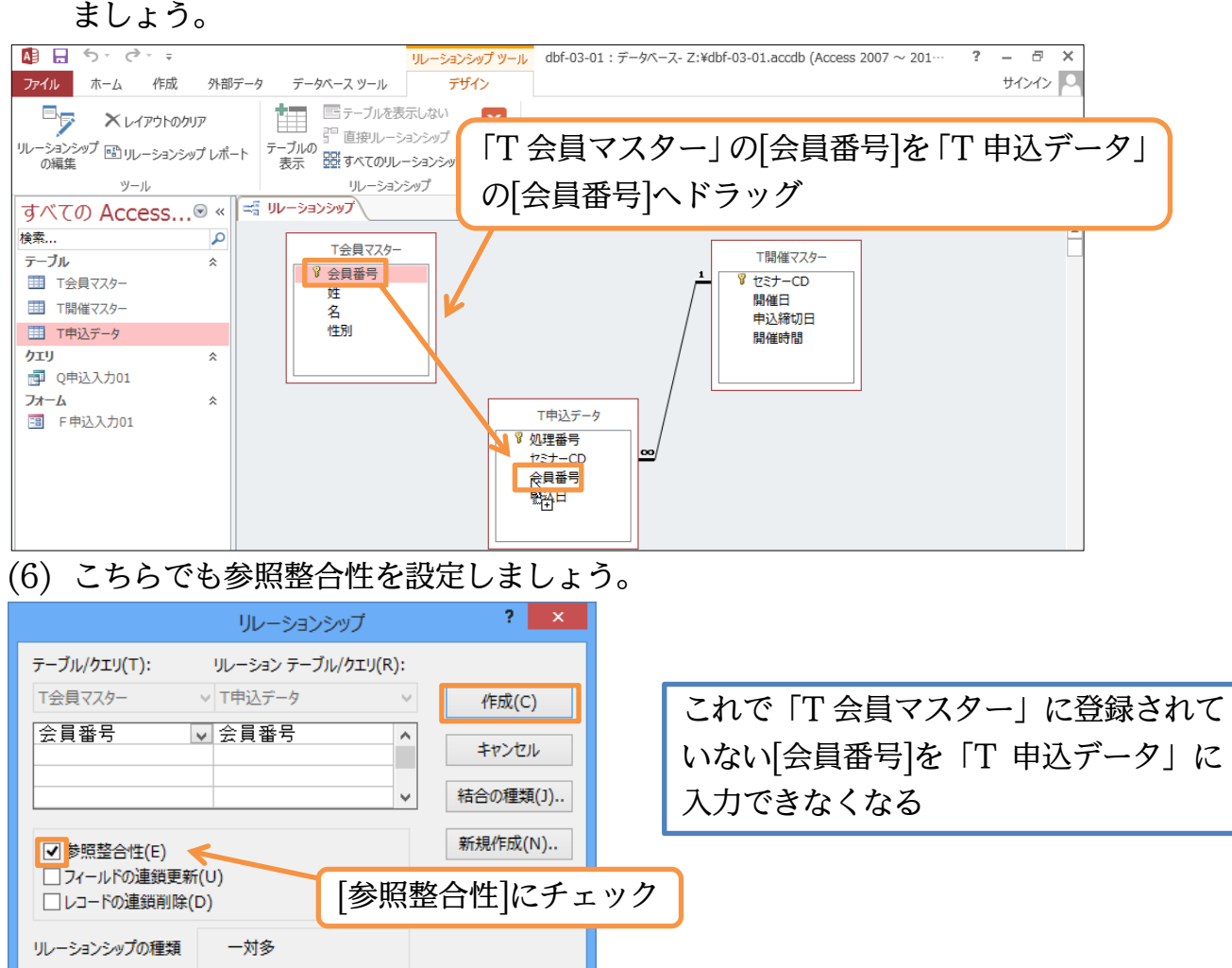

#### (7) これでリレーションシップ・参照整合性の設定が完了しました。このモードは閉じまし

ょう。

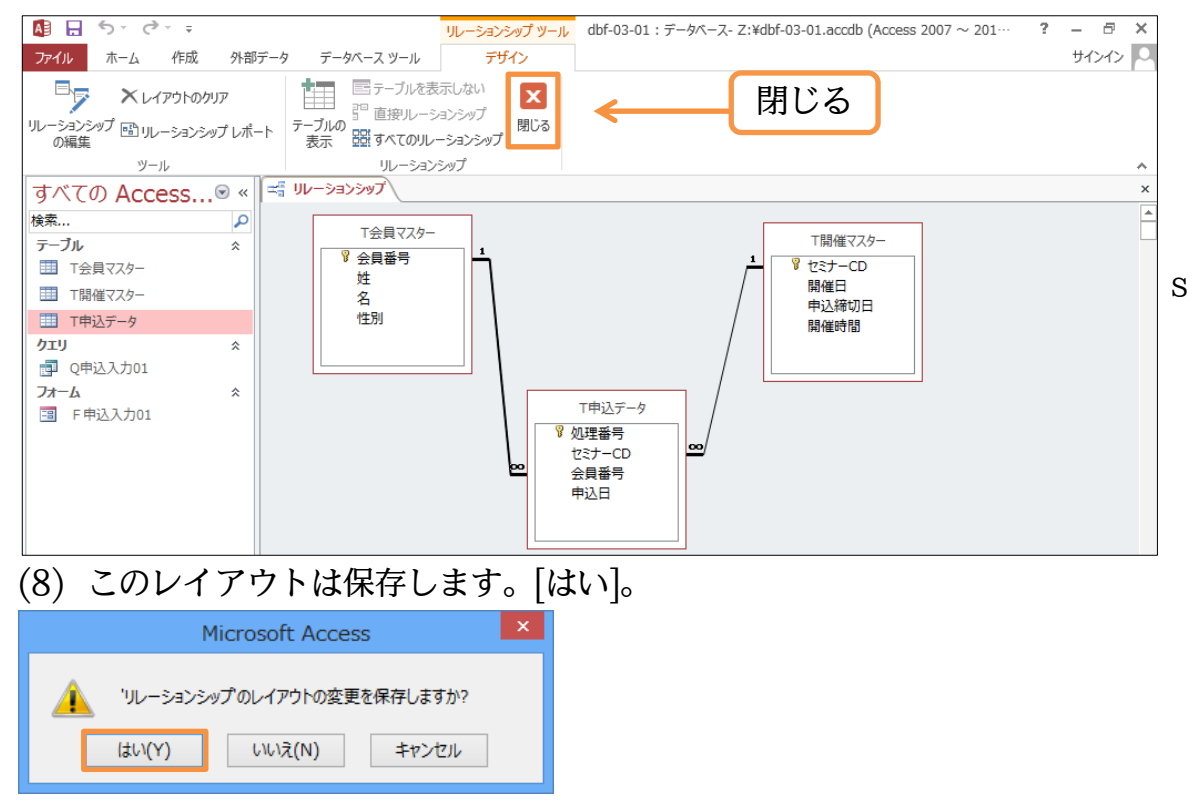

(9) それでは「T 申込データ」で「T 開催マスター」に登録されていないセミナーの申込に 挑戦しましょう。なお参照整合性のチェックは、レコード移動時・確定時に実行されま す。

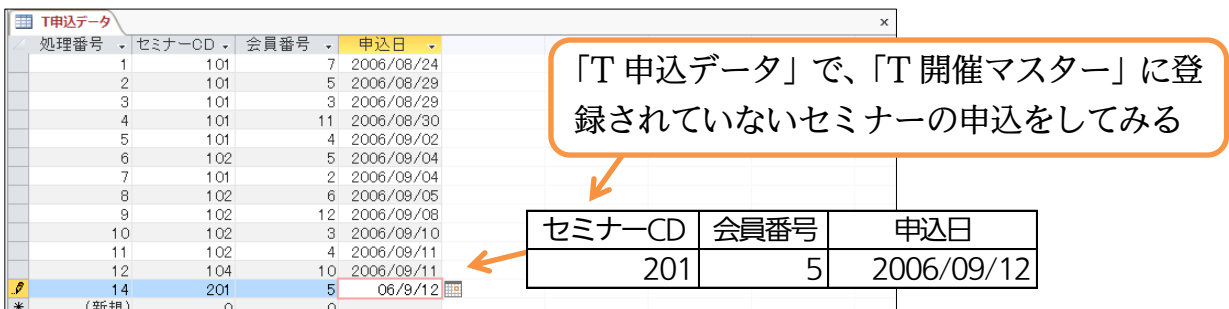

(10)レコード移動時・確定時({Shift}+{Enter})に参照整合性がチェックされます。[セミナ ーCD・201]は参照整合性に違反しているので入力ができません。[OK]。

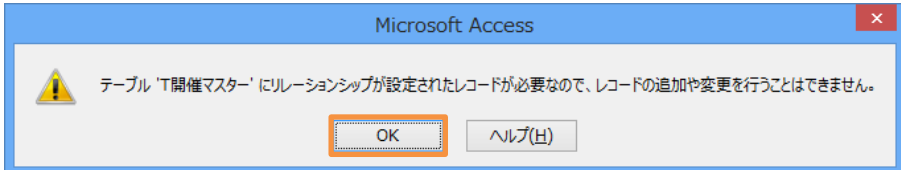

(11)[セミナーCD・103]に修正・確定しましょう。このように参照整合性を設定すると、 登録されていない値を持ったレコードを追加・利用することができなくなるのです。こ の制限を「追加の制限」といいます。

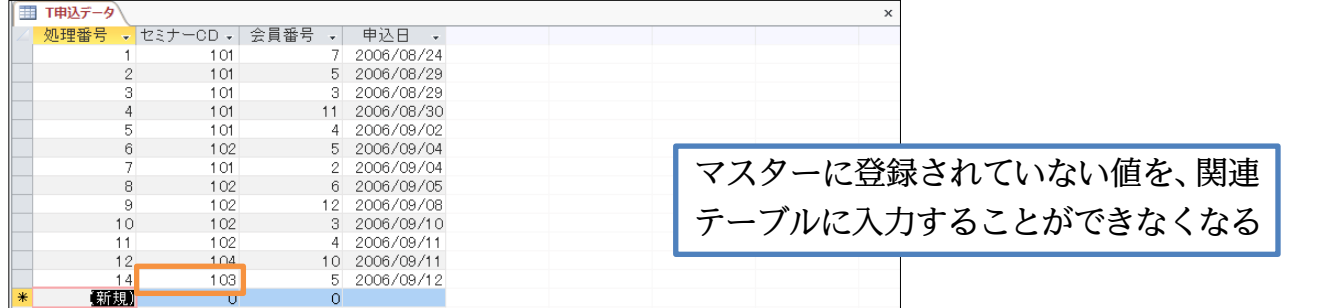

<span id="page-14-0"></span>§1-7…参照整合性付きのリレーションシップ 3[更新/削除制限のチェック]

(1) 参照整合性を設定すると、他にも矛盾を発生させないための制限がかかります。「T 開 催マスター」を開きます。この[セミナーCD]「103」を「113」に変更・確定してみ ます。しかしうまくいきません。[セミナーCD]「103」が「T 申込データ」で使用さ れているためです。変更できてしまうと「T 申込データ」の「103」が意味をなさなく なってしまいます。

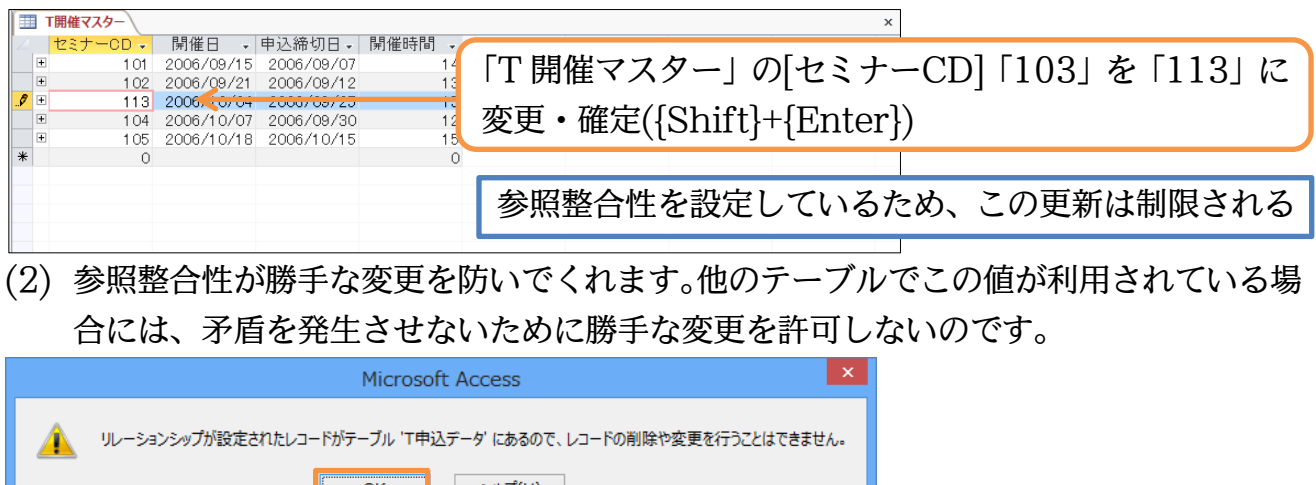

http://www.mytry.jp/

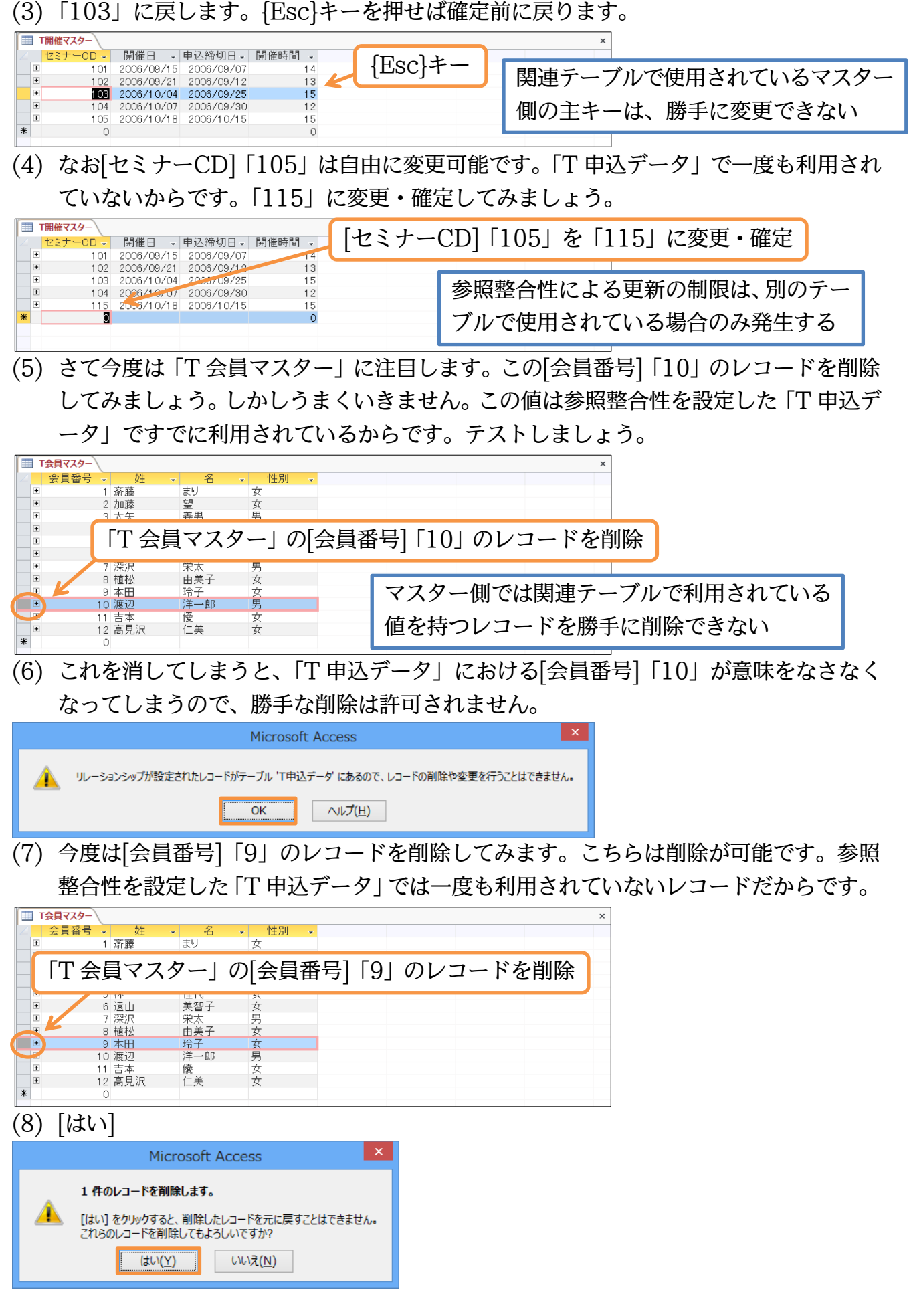

(9) 削除がなされました。このように参照整合性を設定しておけば、関連付けしたテーブル で一度でも利用されているデータは、マスターテーブル側で一方的に変更(更新)・削除 ができないよう制限されるのです。これによりデータベースに発生する矛盾を抑えるこ とができます。

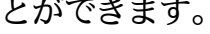

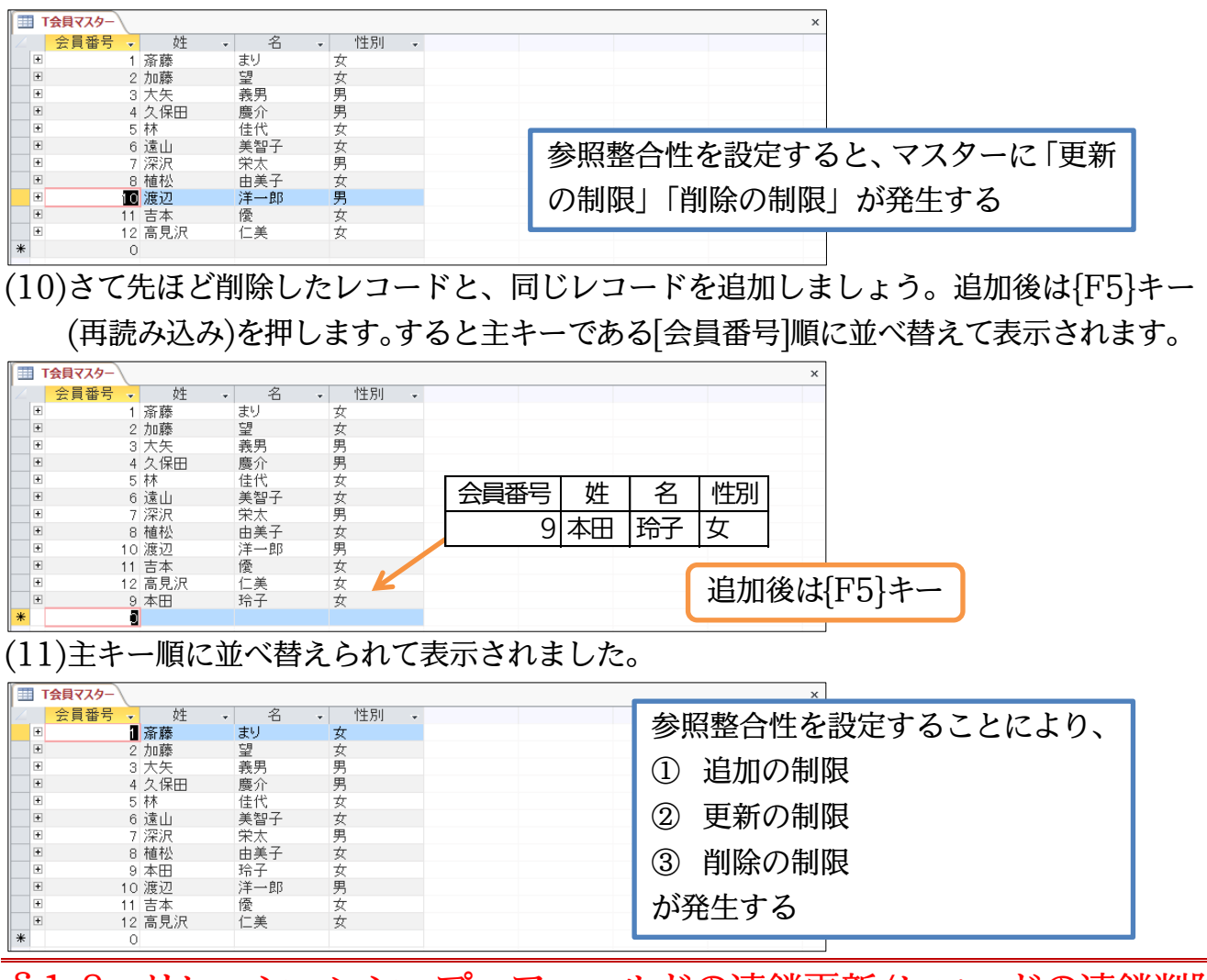

- <span id="page-16-0"></span>§1-8…リレーションシップ・フィールドの連鎖更新/レコードの連鎖削除
- (1) 「T 会員マスター」の[会員番号]「10」を「15」に変えたら自動的に「T 申込データ」 の[会員番号]「10」も「15」に変わる、という特殊な参照整合性の設定も可能です。 すべてのオブジェクト(テーブル)を閉じてから、リレーションシップ編集モードを起動 しましょう。

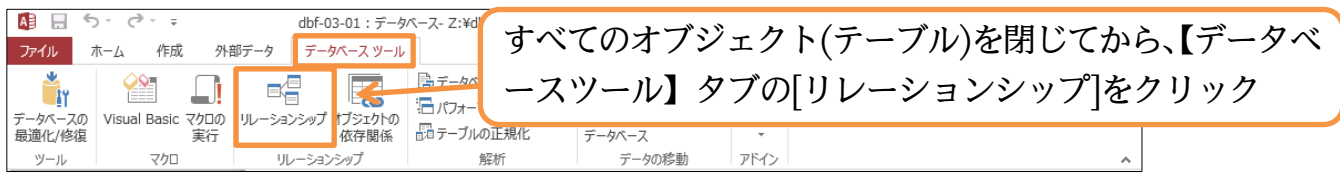

(2) 「T 会員マスター」と「T 申込データ」を結ぶ線をダブルクリックすると、このリレー ションシップを編集できます。

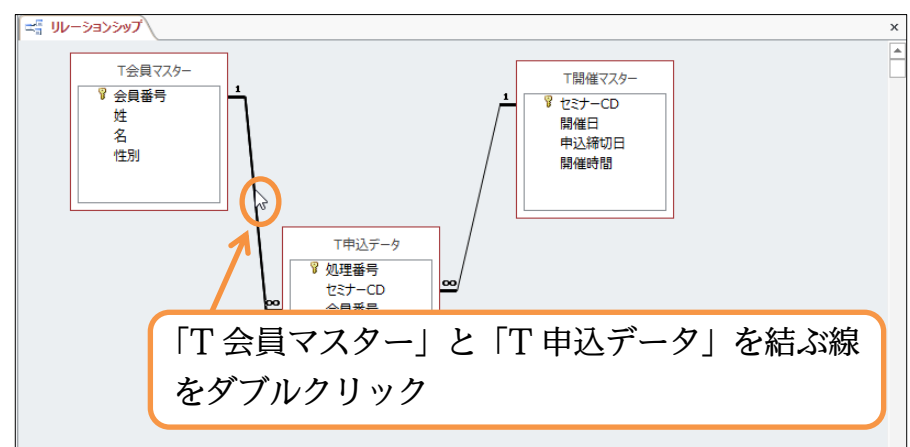

(3) [フィールドの連鎖更新][レコードの連鎖削除]の両方にチェックを入れて OK しましょ う。この設定をすると「T 会員マスター」の[会員番号]「10」を「15」に変えると、 自動的に「T 申込データ」の[会員番号]「10」も「15」に変わるようになります。ま た「T 会員マスター」のレコードを削除すると、「T 申込データ」のレコードも同時に 削除されるようになります。

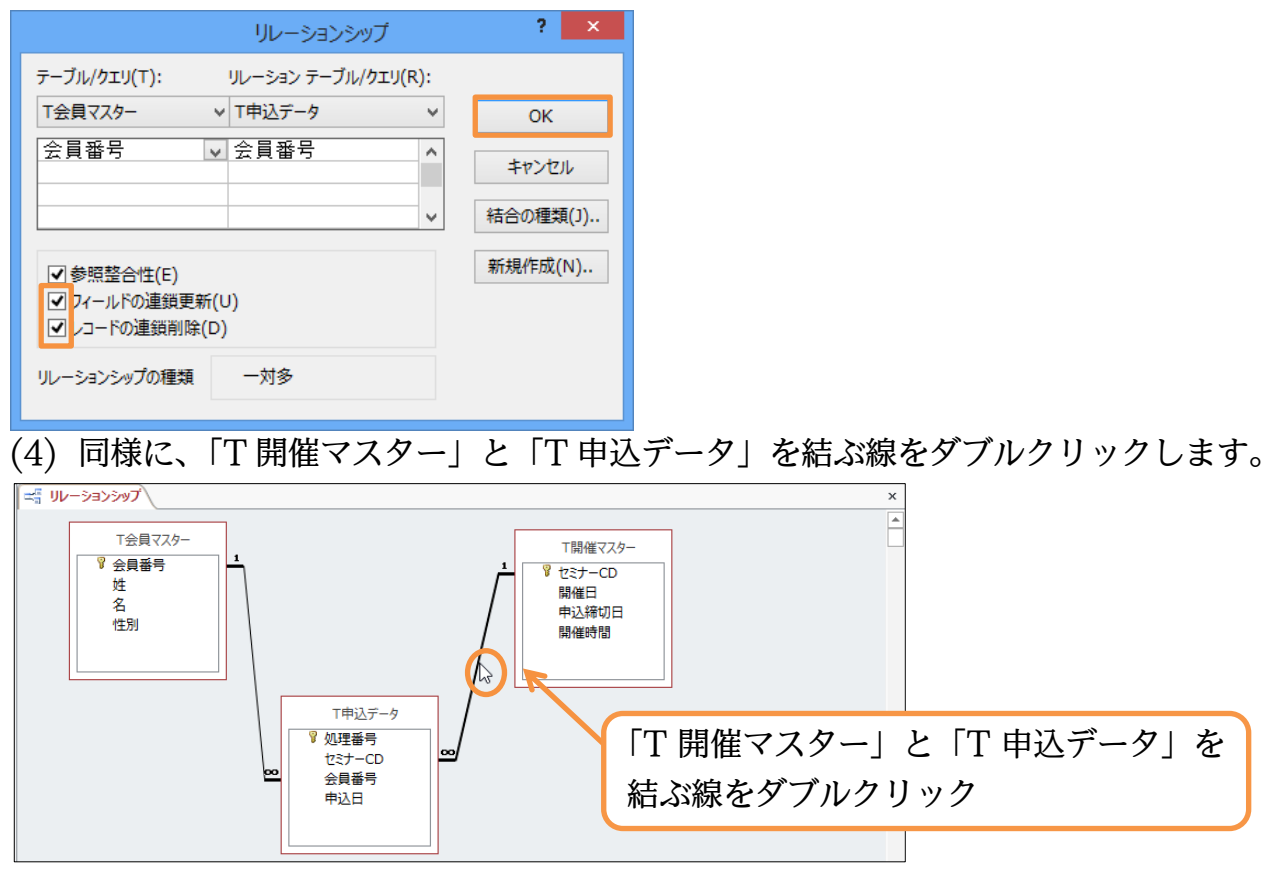

(5) やはり[フィールドの連鎖更新][レコードの連鎖削除]の両方にチェックを入れて OK し ます。

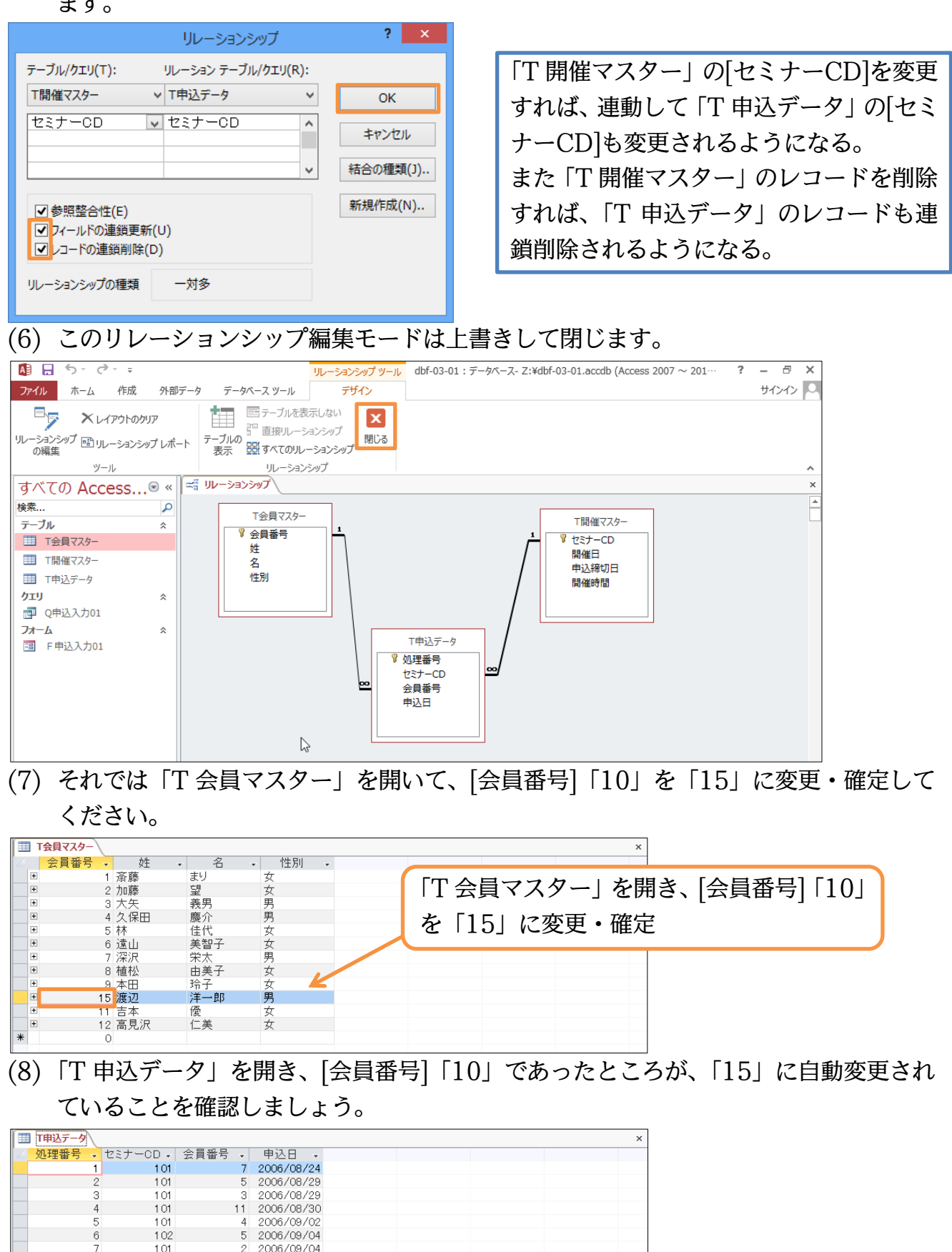

 $102$ 

1.02  $102$ 

 $100$ 

 $104$ 103

ō

 $10$ 

 $1<sup>1</sup>$ 

 $\overline{1}$ 

(新規)

6 2006/09/05 12 2006/09/08<br>3 2006/09/10

2006/09/11

2006/09/12

15 2006/09/11

 $\frac{6}{10}$ 

(9) 次に「T 開催マスター」の[セミナーCD]「103」のレコードを削除します。すると「T 申込データ」の[セミナーCD]が「103」であるレコードが連鎖削除されます。

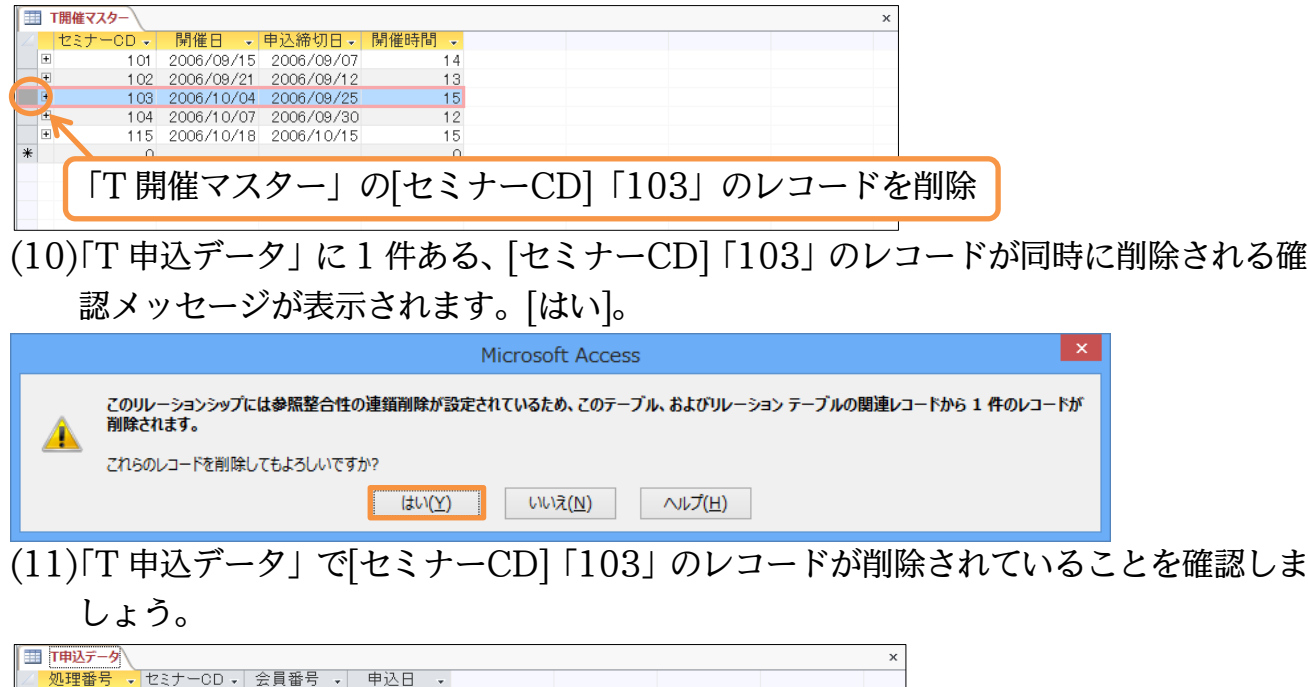

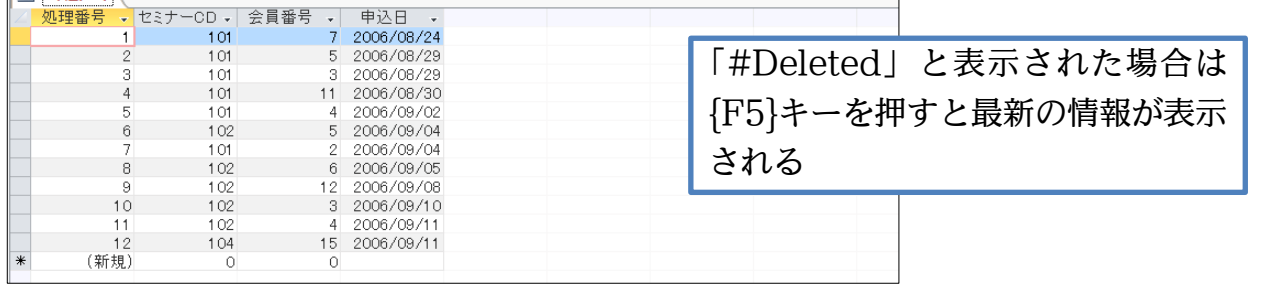

<span id="page-19-0"></span>§1-9…外部結合で存在しないレコードも表示させる(不一致クエリ)

(1) 「T 申込データ」を元に、登録した人の[姓][名]も追加表示させるクエリを新しく作成し ましょう。誰が何番のセミナーにいつ申し込んだのか?がわかるようになります。なお [処理番号]の昇順になるように設定しておきます。作成後はクエリを実行します。

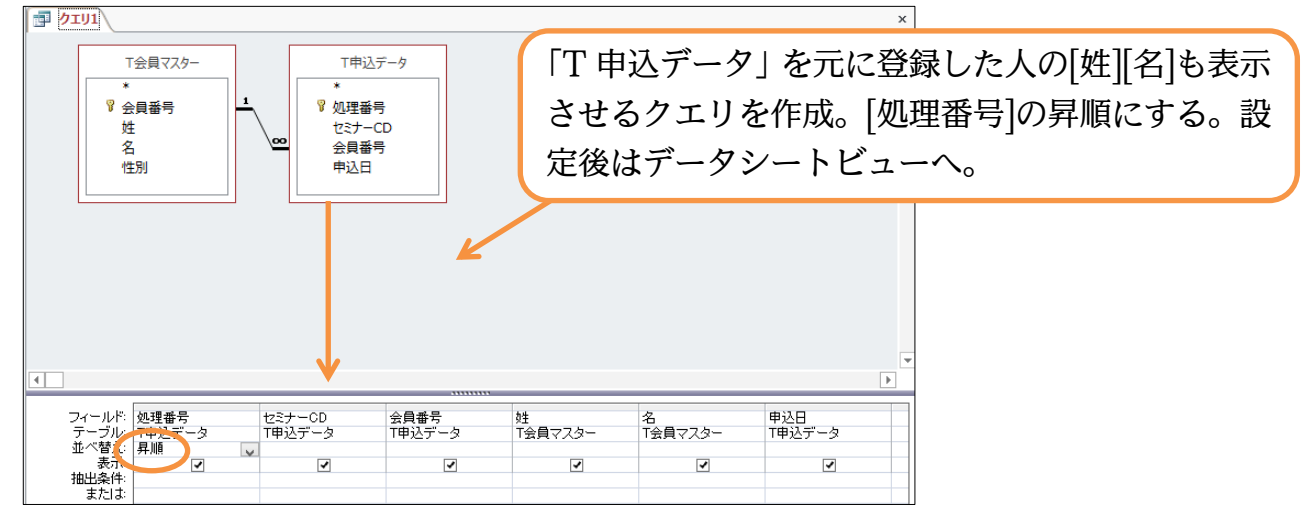

(2) 以下のようなクエリが作成されました。ここではリレーションシップの研究をします。 [会員番号]を使ったリレーションシップクエリを作成すると両方のテーブルに存在する [会員番号](会員)の情報が表示されます。逆にいうと片方(T 会員マスター)には登録さ れているが、「T申込データ」で利用されていない会員のデータは表示されないのです。

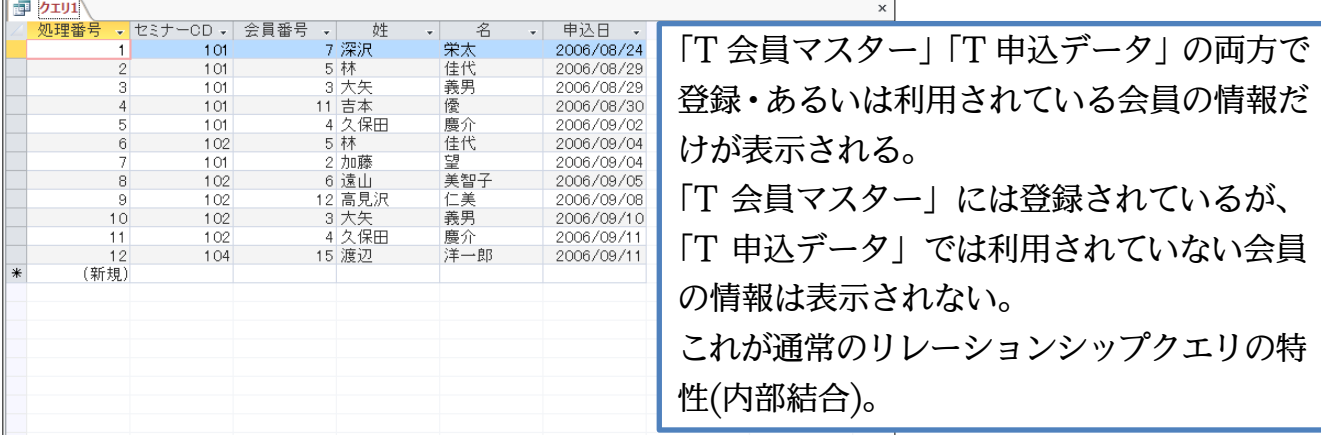

(3) ここでは「T 申込データ」で利用されていない会員も表示されるよう設定します。不参 加の人を発見したいのです。デザインビューに切り替え、[会員番号]を結ぶ線をダブル クリックしてください。

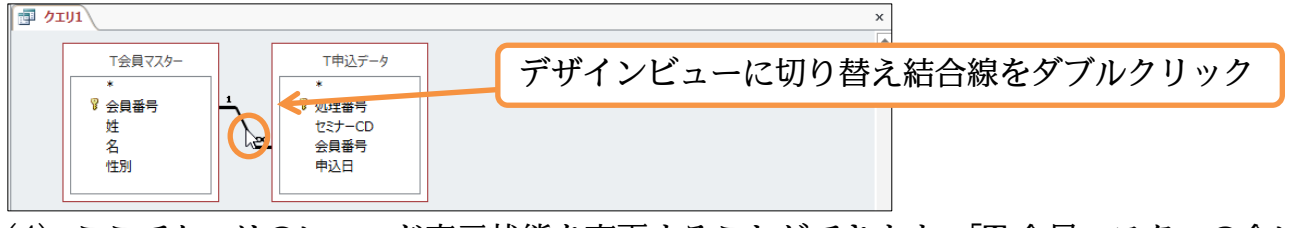

(4) ここでクエリのレコード表示状態を変更することができます。「T 会員マスターの全レ コードと…」を選択して OK します。こうすると「T 申込データ」で使用されていな い会員も、参考用に表示されるのです。これで申込履歴がない会員がわかります。

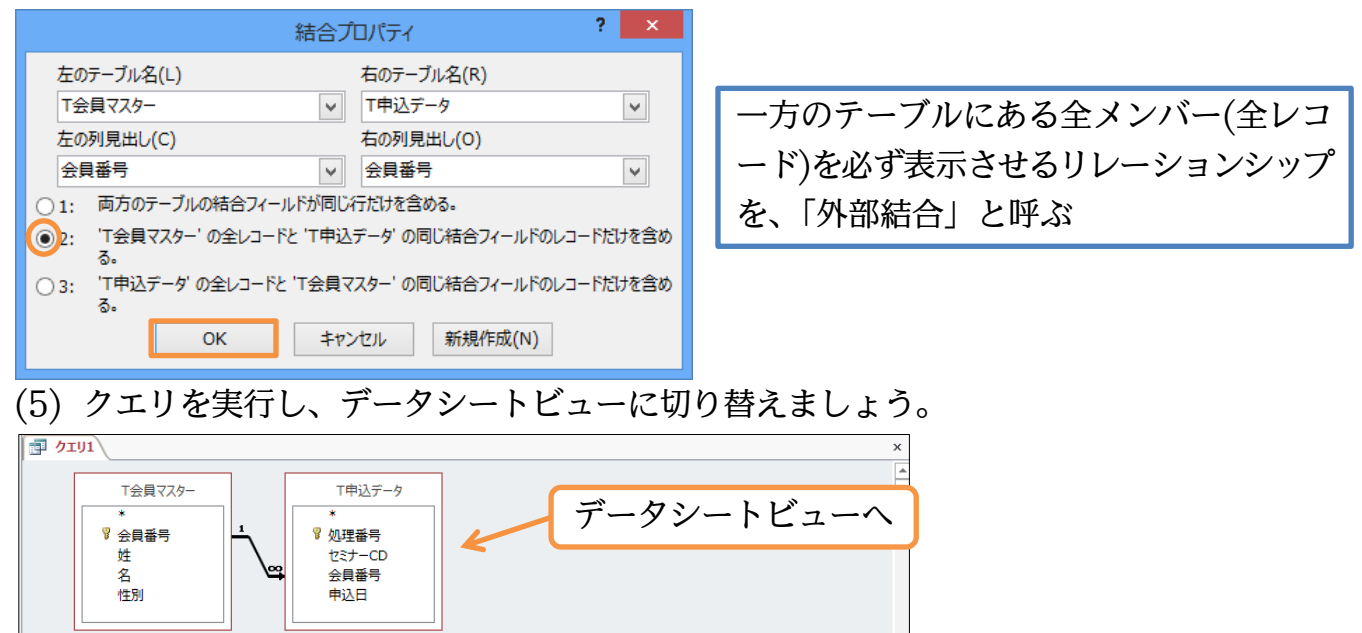

(6) 「本田・植松・斎藤」の 3 名には申込履歴がないことがわかります。申込履歴がない人 は、「T 申込データ」の中に[処理番号][セミナーCD][申込日]がないのです。ただ[会員 番号]はあるはずなのに表示されていません。この現象は「T 申込データ」にこの人た ちの[会員番号]がないために発生しています。次にこれを表示させます。デザインビュ ーに戻してください。

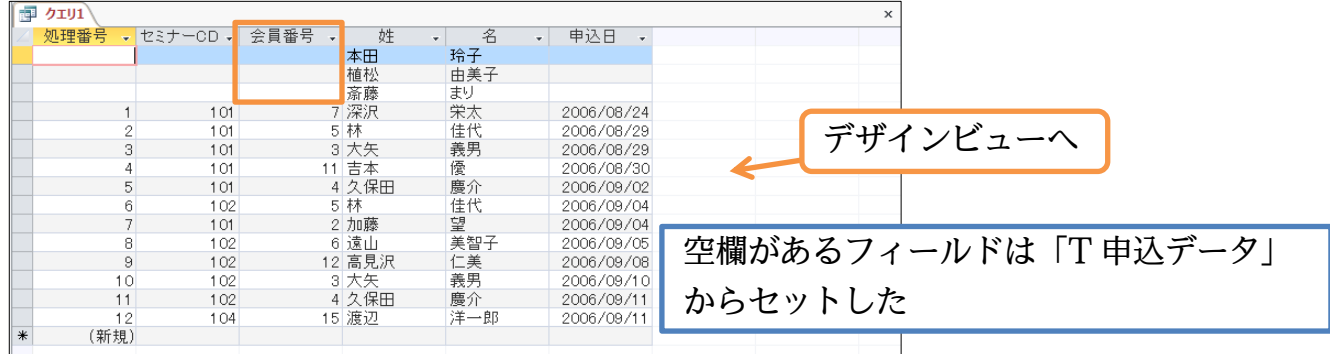

(7) 「本田・植松・斎藤」の 3 名の[会員番号]は、「T 申込データ」では使われていません。 しかし「T 会員マスター」には登録されています。デザイングリッドにある[会員番号] の<テーブル>を「T 会員マスター」に変更すれば、データシートビューで表示される ようになります。変更してからデータシートビューへ切り替えましょう。

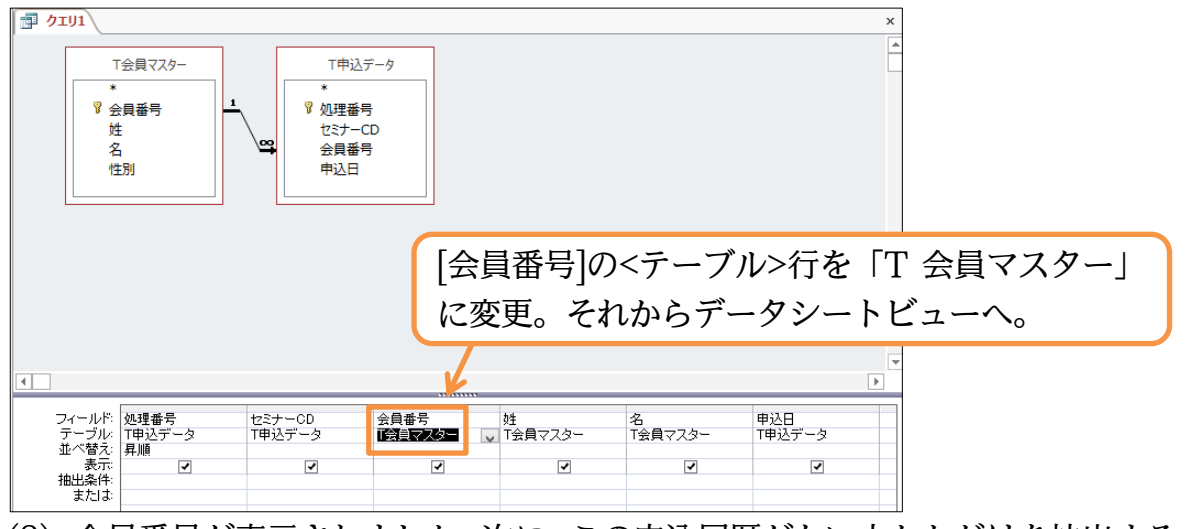

(8) 会員番号が表示されました。次に、この申込履歴がない人たちだけを抽出するクエリに 変更します。デザインビューへ切り替えます。

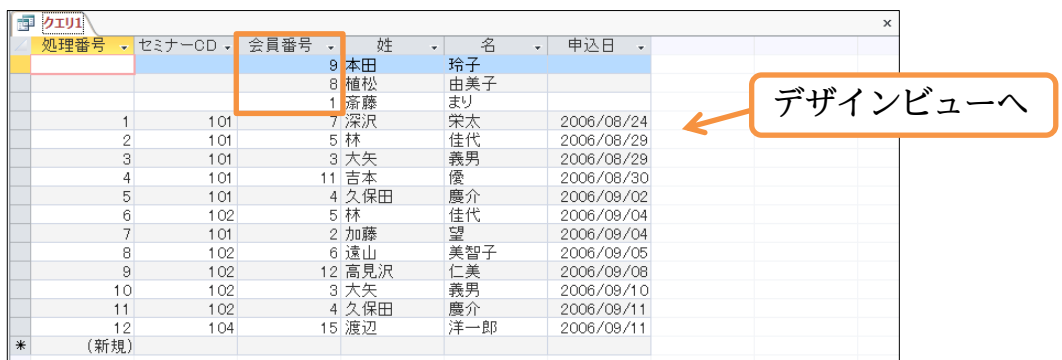

(9) 申込履歴がない人には、「T 申込データ」の[処理番号]がありません。この「ない」を表 すのが「Null(ヌル)」、正確には、「Is Null」です。[処理番号]の[抽出条件]に「null」 を半角で指定します。「Is Null」となったら[会員番号]の「昇順」になるよう設定しデ ータシートビューへ切り替えてください。

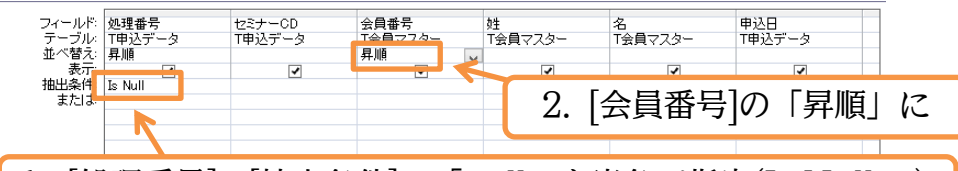

1. [処理番号]の[抽出条件]に「null」を半角で指定(Is Null に)

(10)セミナーに参加経験のない人のリストの作成が完了しました。このクエリは 「Q 未出席者」という名前で保存しましょう(オブジェクトはすべて閉じる)。

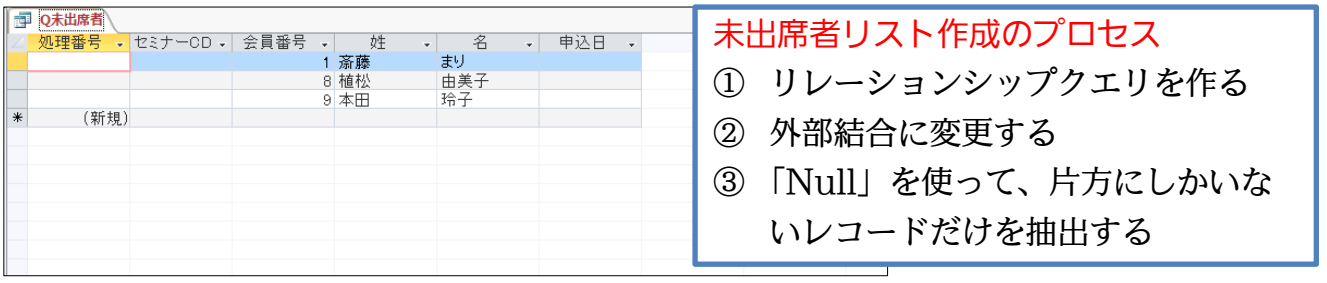

## <span id="page-22-0"></span>§1-10…更新クエリ(アクションクエリ)

(1) 「T 会員マスター」の[会員番号]を「1,2,3…」の状態から「10001,10002,10003…」 と、「10001」から開始するようにします。そのようにテーブルの値を一括で更新した い場合には、それを分析元とするクエリを作成します。「T 会員マスター」を元にした クエリの作成を開始してください。

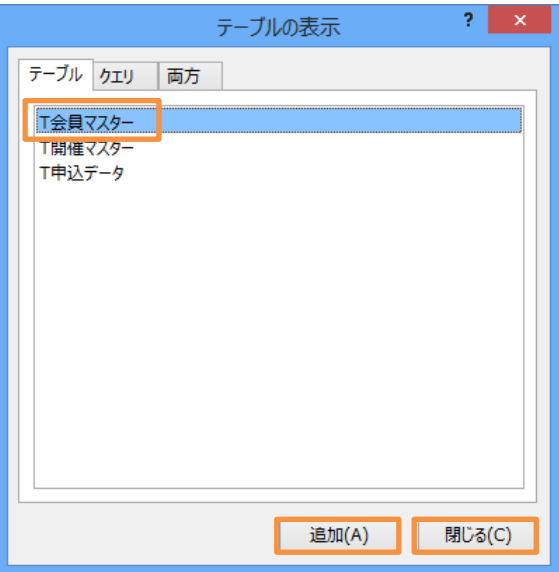

#### http://www.mytry.jp/

(2) テーブルの値を一括更新する場合には、[クエリの種類]を「更新」にします。そのあと 更新したいフィールド(会員番号)をデザイングリッドに配置します。続けて[レコードの 更新]行に、どのように更新するのかを指定します。ここでズームモードを起動してく ださい。

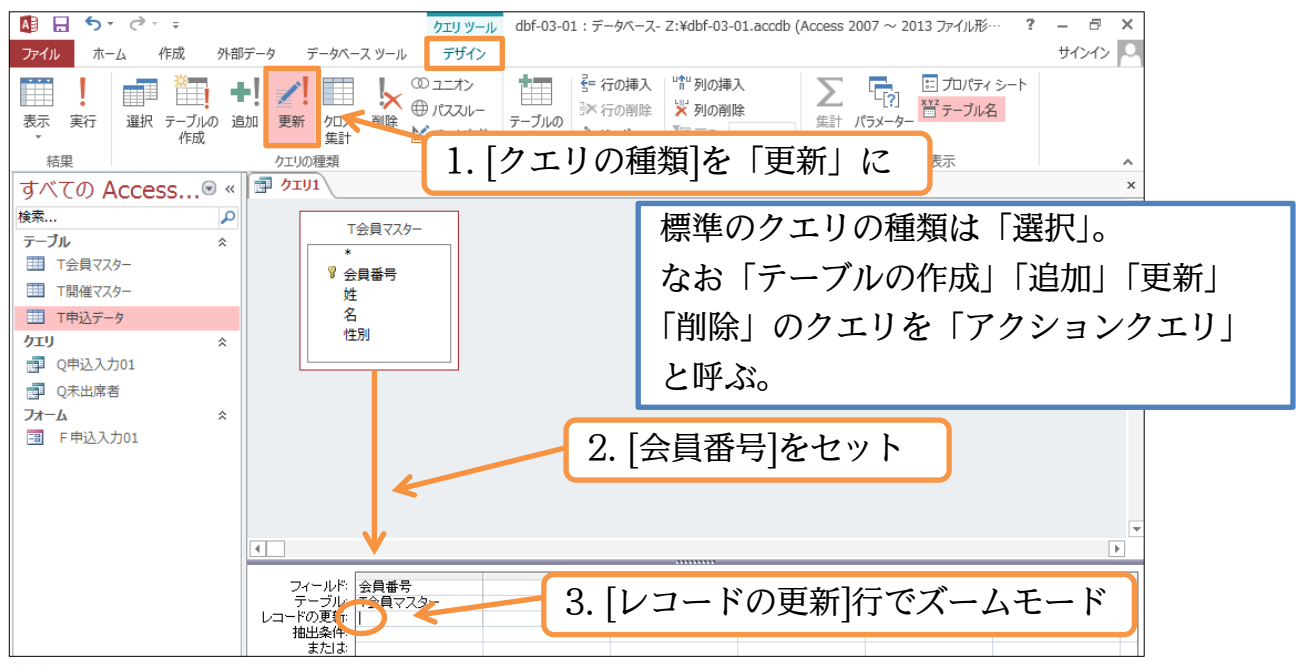

(3) 現在の会員番号に 10000 を足した状態に更新します。以下のように式を設定してから OK しましょう。

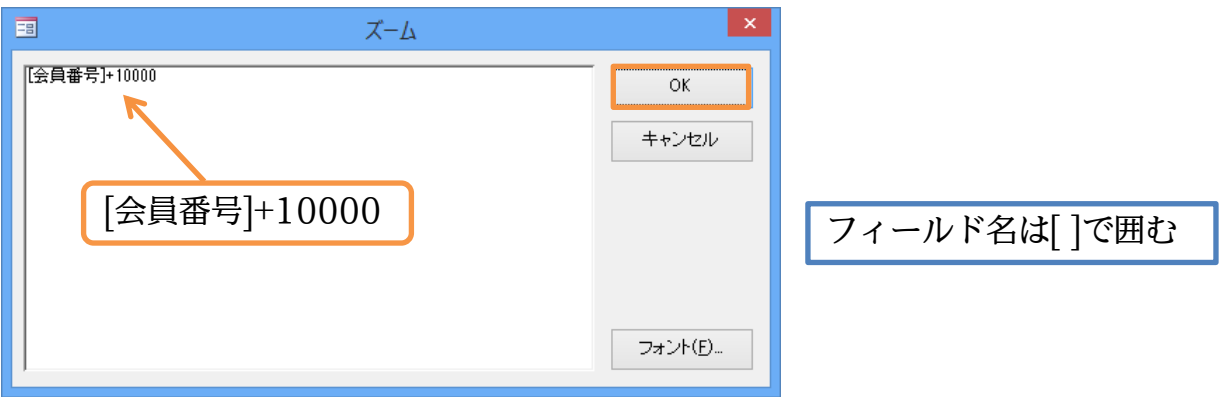

(4) 更新の準備が整いました。一旦このクエリを「Q 会員番号更新」という名前で保存しま しょう(デザインビューのままに)。

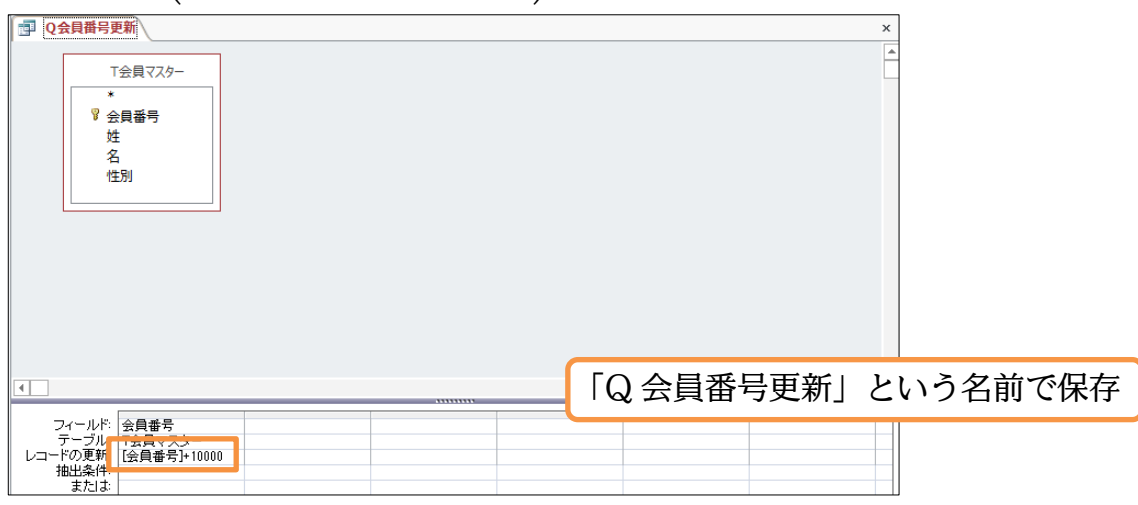

## <span id="page-24-0"></span>§1-11…[更新クエリ]の実行 1[デザインビューから]

(1) [クエリの種類]を「更新」にしたクエリを「更新クエリ」と呼びます。このクエリはデ ザインビューより[実行]すると、[レコードの更新]で指定したようにデータシートに格 納された値を一括更新します。[実行]しましょう。[会員番号]が現在の[会員番号]より 「10000」大きくなった値に変換されます。

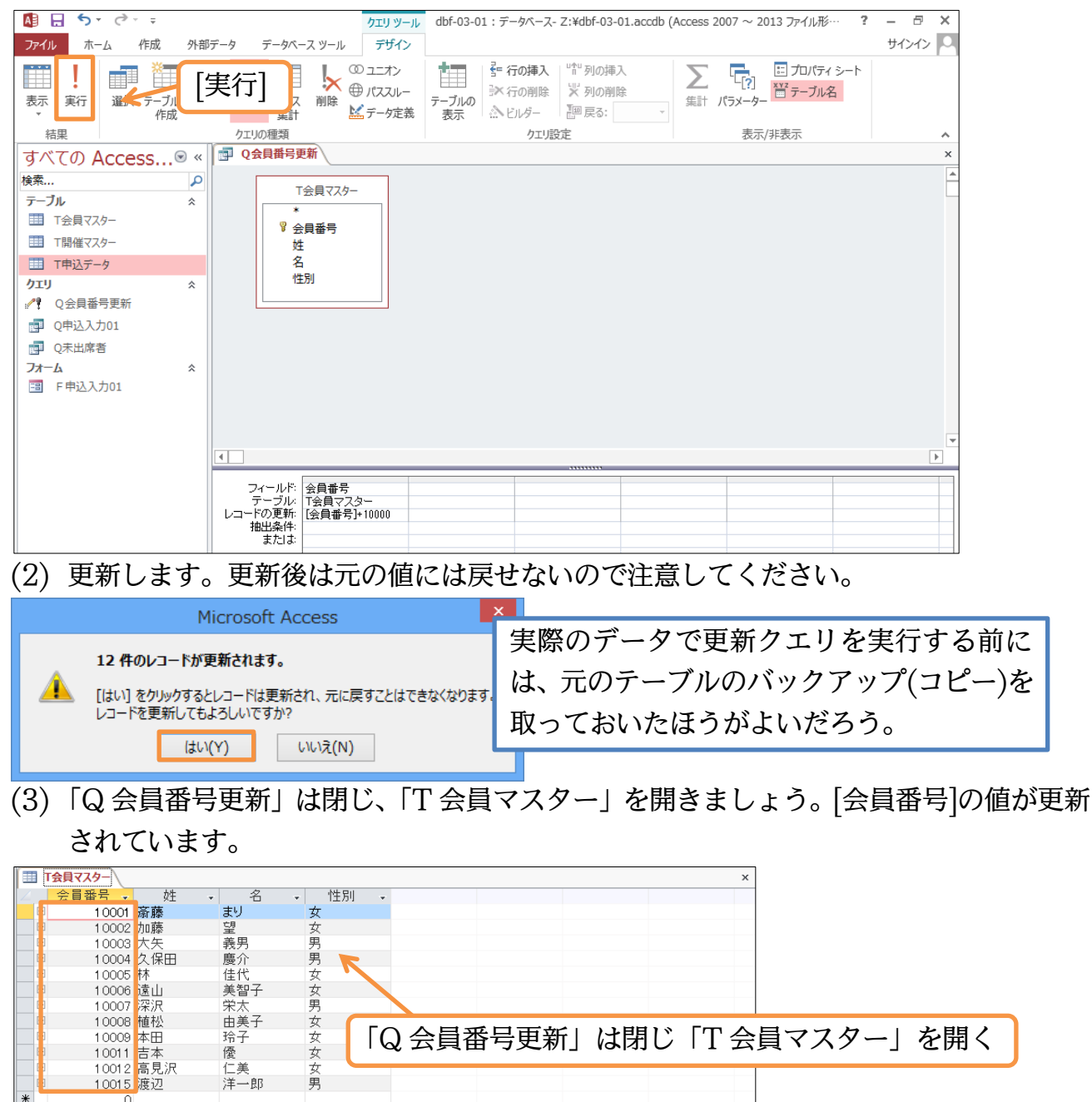

## <span id="page-25-0"></span>§1-12…[更新クエリ]の実行 2[ナビゲーションウィンドウから]

(1) 「T 会員マスター」を閉じて「Q 会員番号更新」をナビゲーションウィンドウから開い てください。更新クエリはナビゲーションウィンドウから開こうとしても実行されます。

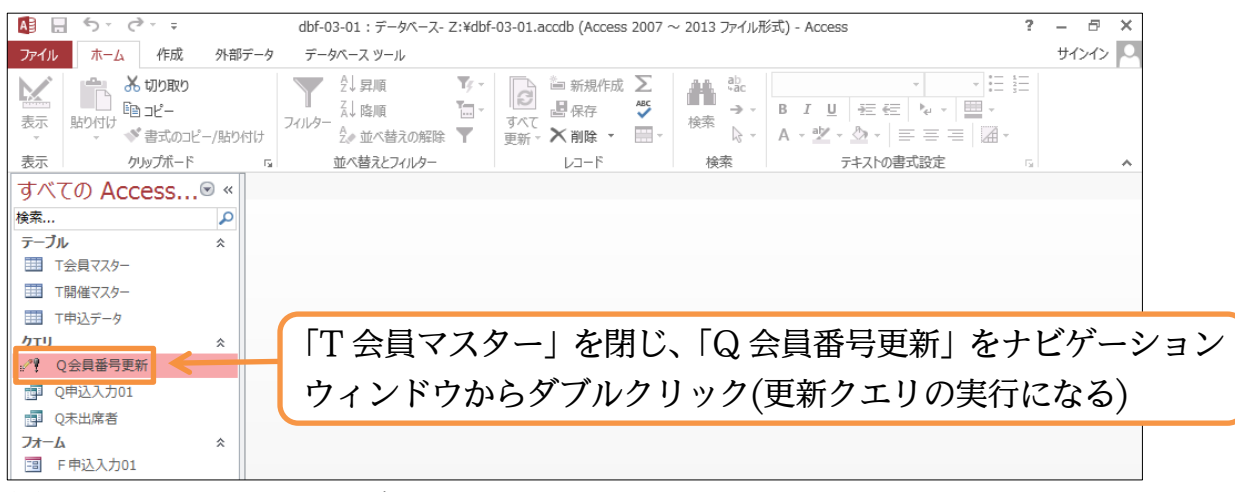

#### (2) 実行確認のメッセージが表示されます。[はい]。

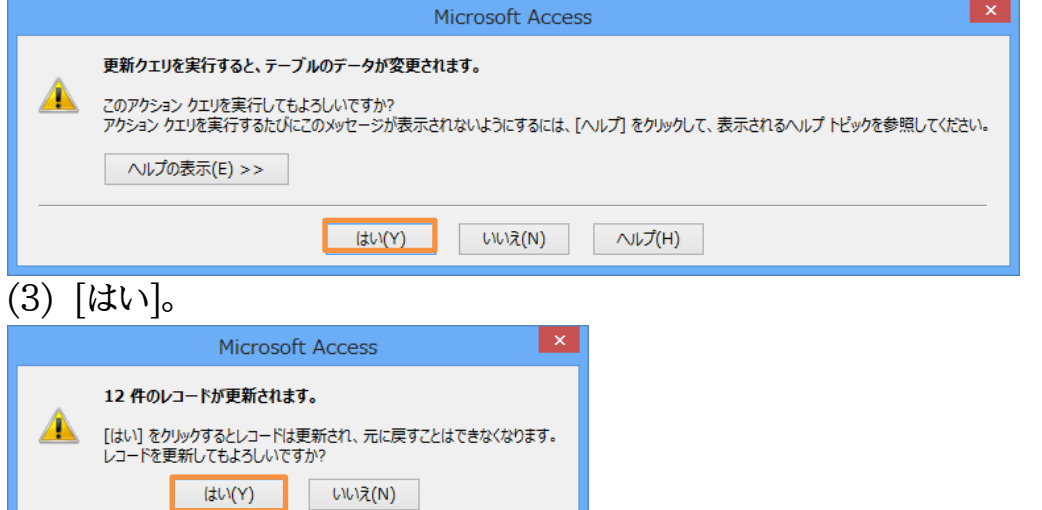

(4) 「T 会員マスター」を開いてさらに更新されたことを確認しましょう。このように[更新 クエリ]はふたつの方法で実行できます。確認後はデータベースファイルを閉じます。

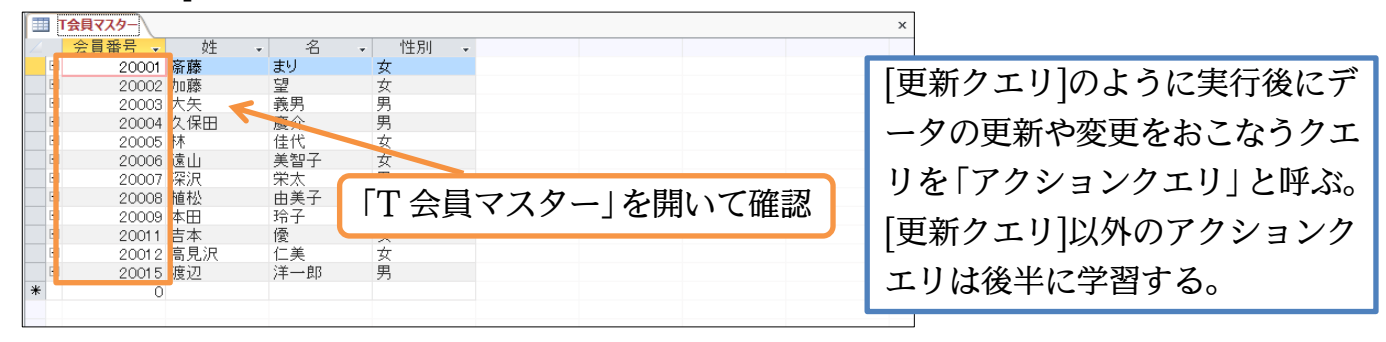

<span id="page-26-0"></span>§1-13…まとめ

- テーブルのプロパティを用いれば、複数のフィールド間の値で、入力規則を設定すること ができます。
- フォームのコントロールに設定できる入力規則を応用すれば、複数のテーブル間の値で入 力規則を設定することができます。
- ◆ リレーションシップの[参照整合性]を使うと、データベース全体に矛盾が発生する[削除][更 新] [追加]を制限することができます。
- 参照整合性には「連鎖削除」「連鎖更新」のオプションを設定することもできます。
- 外部結合の設定と Null 抽出を組み合わせると、利用されていないデータ・レコードを発 見することができます。
- ◆ 「アクションクエリ」の一種である[更新クエリ]を使えば、テーブルの値を一括で変更する ことができます。

<span id="page-26-1"></span>§1-14…練習問題

(1) 新しいデータベースファイル「練習 3-1-1」を作成してください。その中に以下のよう なテーブル「T メンバーマスター」を作成してください。 1) 新しいアータベースファイル |練習 3-1-1」を作成してくだ<br>- なテーブル「T メンバーマスター」を作成してください。<br><u>メンバーCD | 姓 | 名 | 入会日 | 退会日 |性別</u>

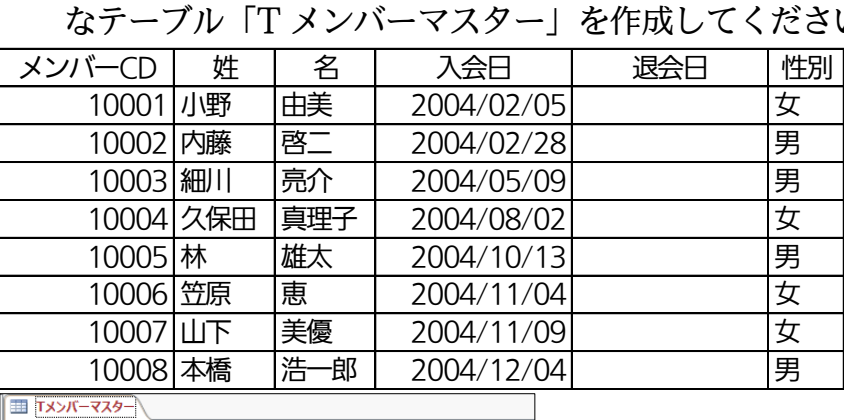

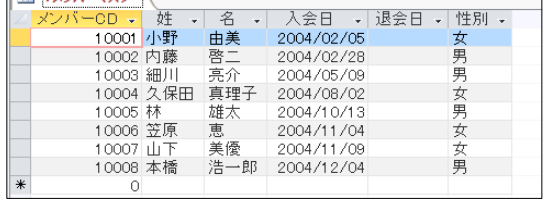

(2) テーブル「T 種目マスター」を作成してください。[測定秒数]は、小数値も扱えるよう

| 「通貨型」にしておきます。 |           |       |    |
|---------------|-----------|-------|----|
| 種目CD          | 種目名       | 測定秒数  |    |
|               | 101 腕立て伏せ | 180.0 | ш, |
|               | 102 懸垂    | 120.0 |    |
|               | 103 腹筋    | 180.0 |    |
|               | 104 反復横とび | 90.0  | 米  |
|               | 105 背筋    | 180.0 |    |

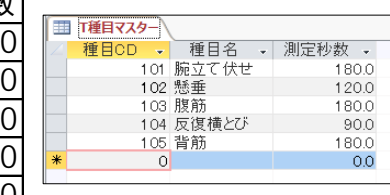

(3) 各メンバーがいつ、どの種目で、どんなスコアだったのか、を記録するテーブルを作成 ー、ロバーマン、コローマ、コバラ、<br>- します。テーブル名は「T 測定結果」とします(5 件)。<br>処理ID - 測定日 - メンバーCD 種目CD スコア

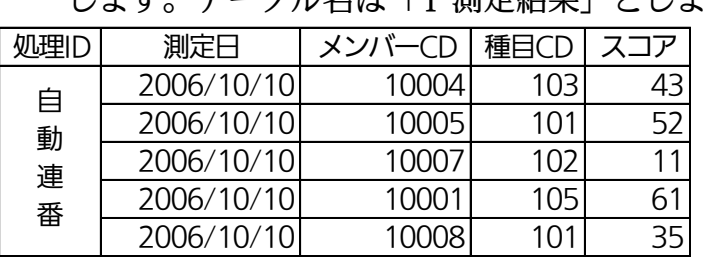

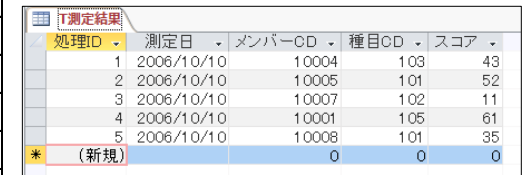

#### http://www.mytry.jp/

(4) 「T メンバーマスター」において、[性別]には「男 もしくは 女」しか入力できないよう 設定してください。設定後は「10005・林」の[性別]を「男性」に変更できないことを 確認してください。

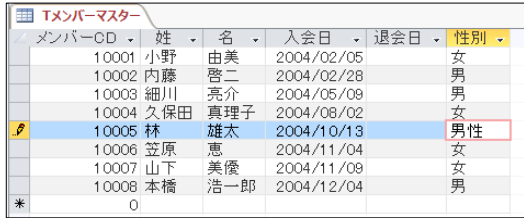

(5) 「T メンバーマスター」において、[退会日]には[入会日]より遅い日付しか入力できない よう設定してください。設定後は「10003・細川」の[退会日]に、「2004/03/09」が 入力・確定できないことを確認してください。

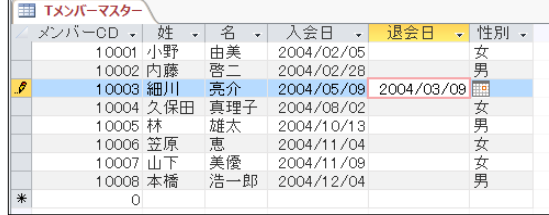

レコードの確定は{Shift}+{Enter}か、選 択行(カレントレコード)を変えるかする

(6) 入力規則に適合した値に修正します。「10003・細川」の[退会日]を「2005/3/9」に 修正・確定してください。

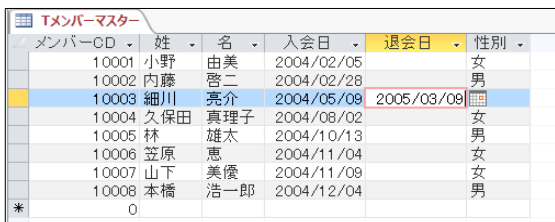

(7) 「T メンバーマスター」へ入力するためのフォーム「F メンバー登録」を作成してくだ さい([複数のアイテム]から)。なお[性別]欄はコンボボックスとします(コンボボックス の作成後はタブオーダーを調整)。

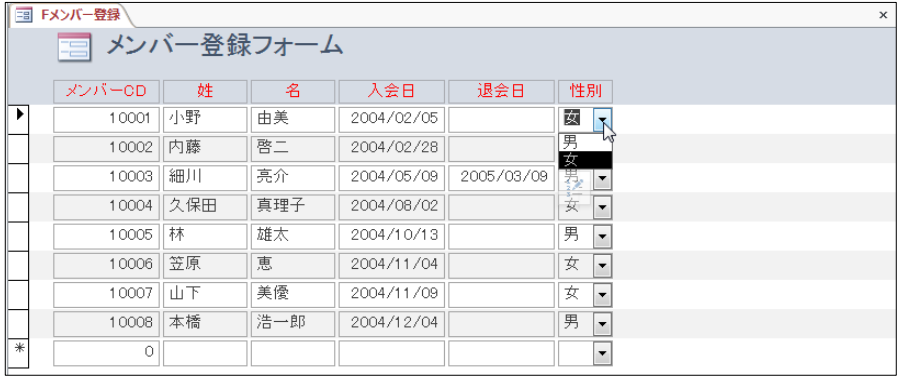

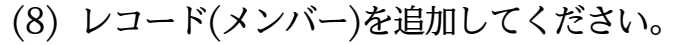

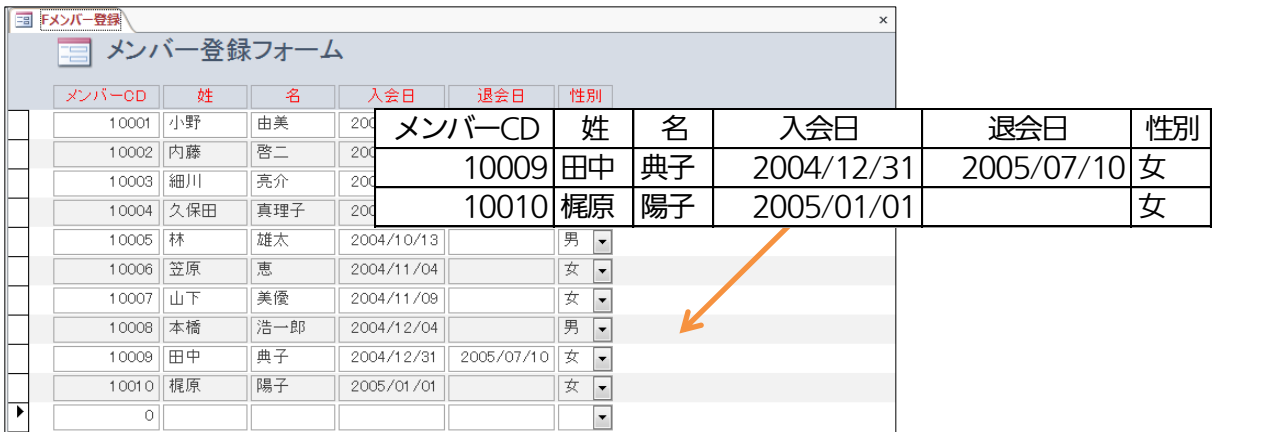

(9) 「T測定結果」に入力可能なクエリを作成します。ただし参考データとして[メンバーCD] を入力したら[姓][名][入会日]が、[種目 CD]を入力したら[種目名]が自動で表示される ようにします。クエリ名は「Q 測定結果」とします。なお[測定日]は[入会日]の右に表 示されるようにします。

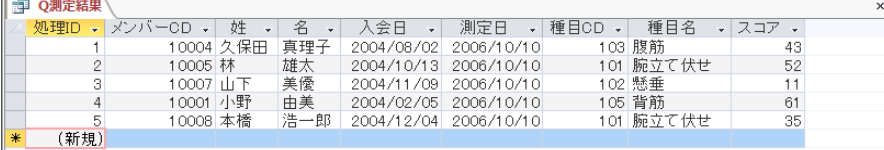

(10)このクエリからレコードを 1 件追加してください。[姓] [名] [入会日][種目名]は自動的

に表示されます。

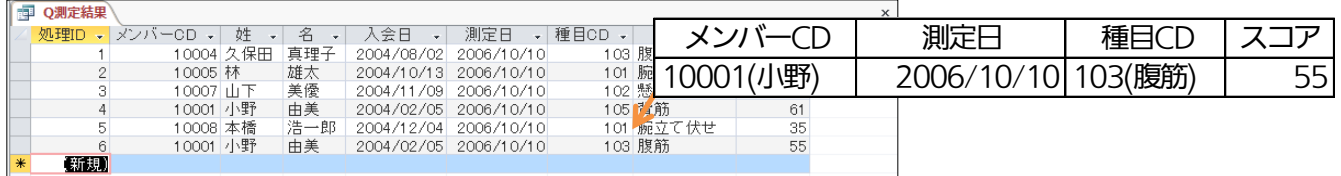

## (11)「Q 測定結果」を元に、表形式のフォーム「F 測定結果 01」を作成してください。な お自動表示される[処理 ID][姓][名][入会日][種目名]は「赤字・編集ロック・タブストッ プなし」の状態にします。

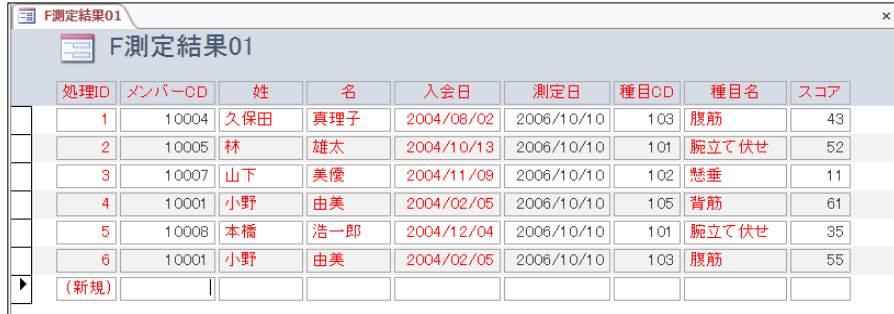

## (12)[メンバーCD][種目 CD]を以下のようなコンボボックスにしてください(コンボボック スの作成後はタブオーダーを調整)。

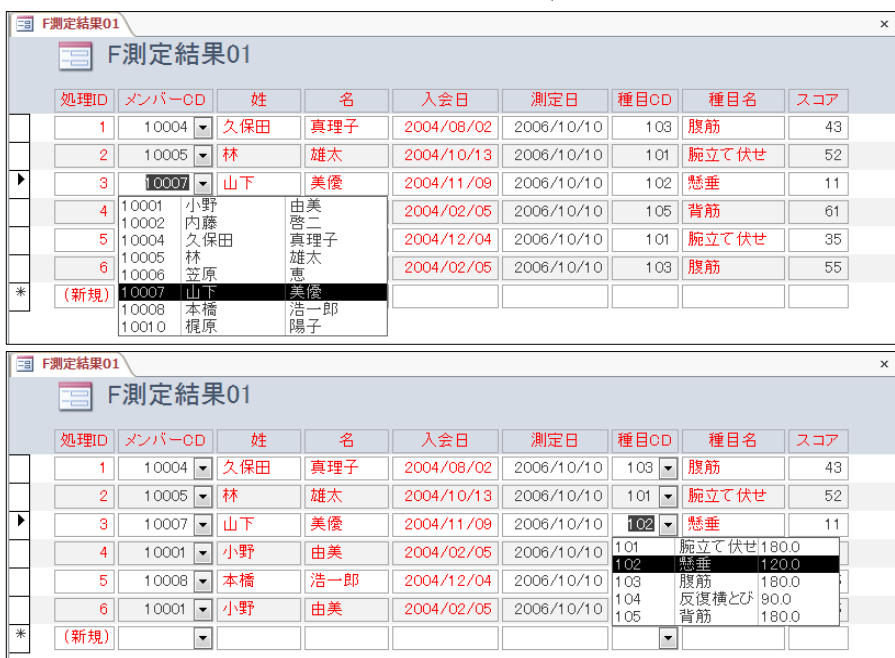

(13)[測定日]欄に[入会日]より古い日付が入力できないよう設定してください。設定後はテ スト入力します。

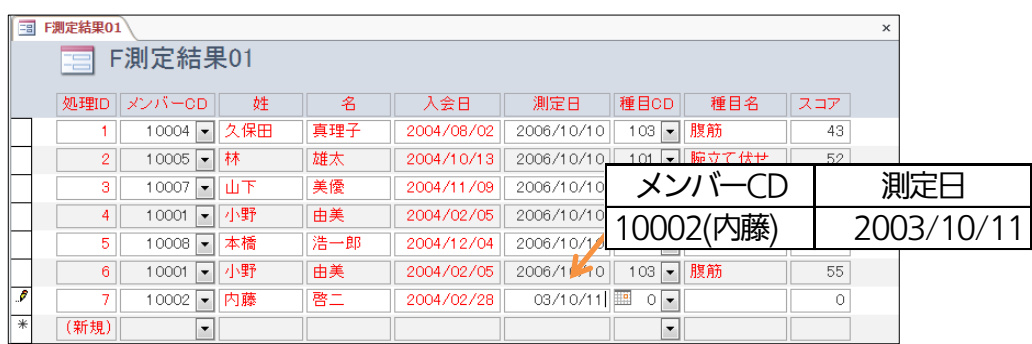

(14)[測定日]欄に[入会日]より古い日付が入力できないことを確認したら、以下のように入 力しなおしてください。

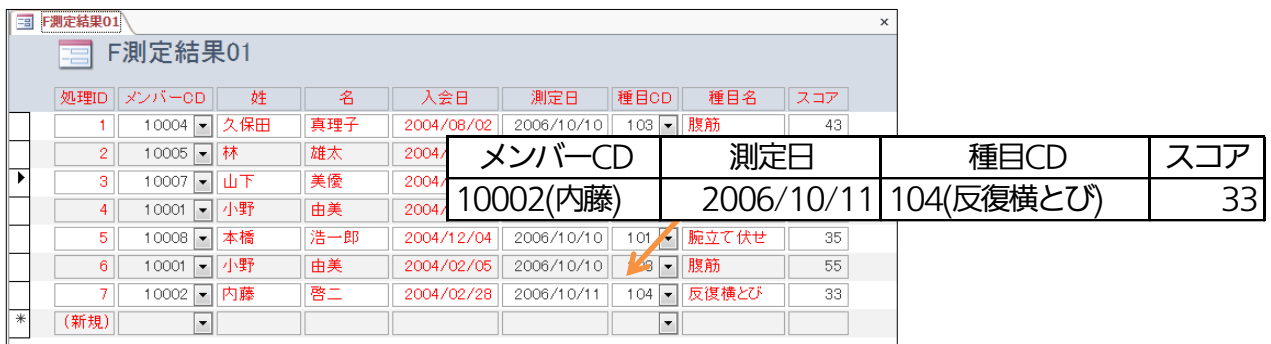

(15)「T メンバーマスター」に存在しているメンバーの中で、「T 測定結果」で使用されてい る人のレコードは削除できないように、参照整合性を設定してください。設定後は 「10002・内藤」さんのレコードが削除できないことを確認してください。

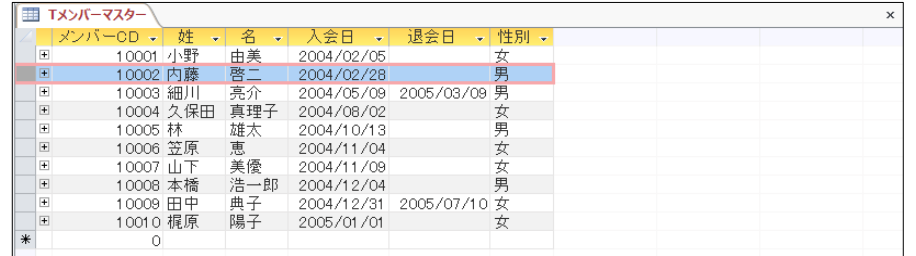

## (16)フォーム「F 測定結果 01」の[メンバーCD]コンボボックスに、退会した人が表示され ないよう設定してください。その際、在籍している人の一覧を表示するクエリを作成す る必要があります。[復習・クエリ名は何でもよい]

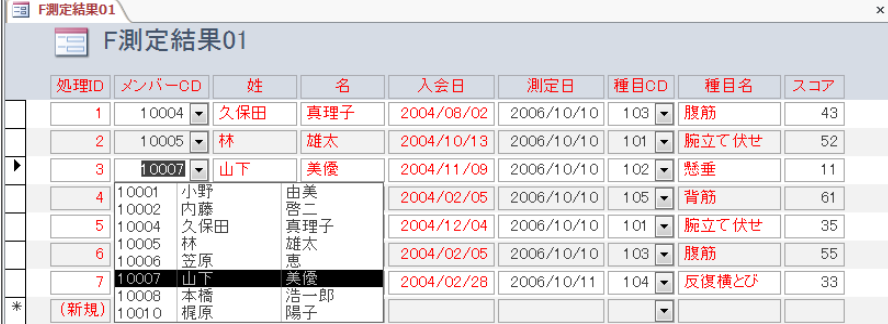

(17)「F 測定結果 01」に、以下のような 21 件のレコードを追加しましょう(処理 ID は問 わない)。

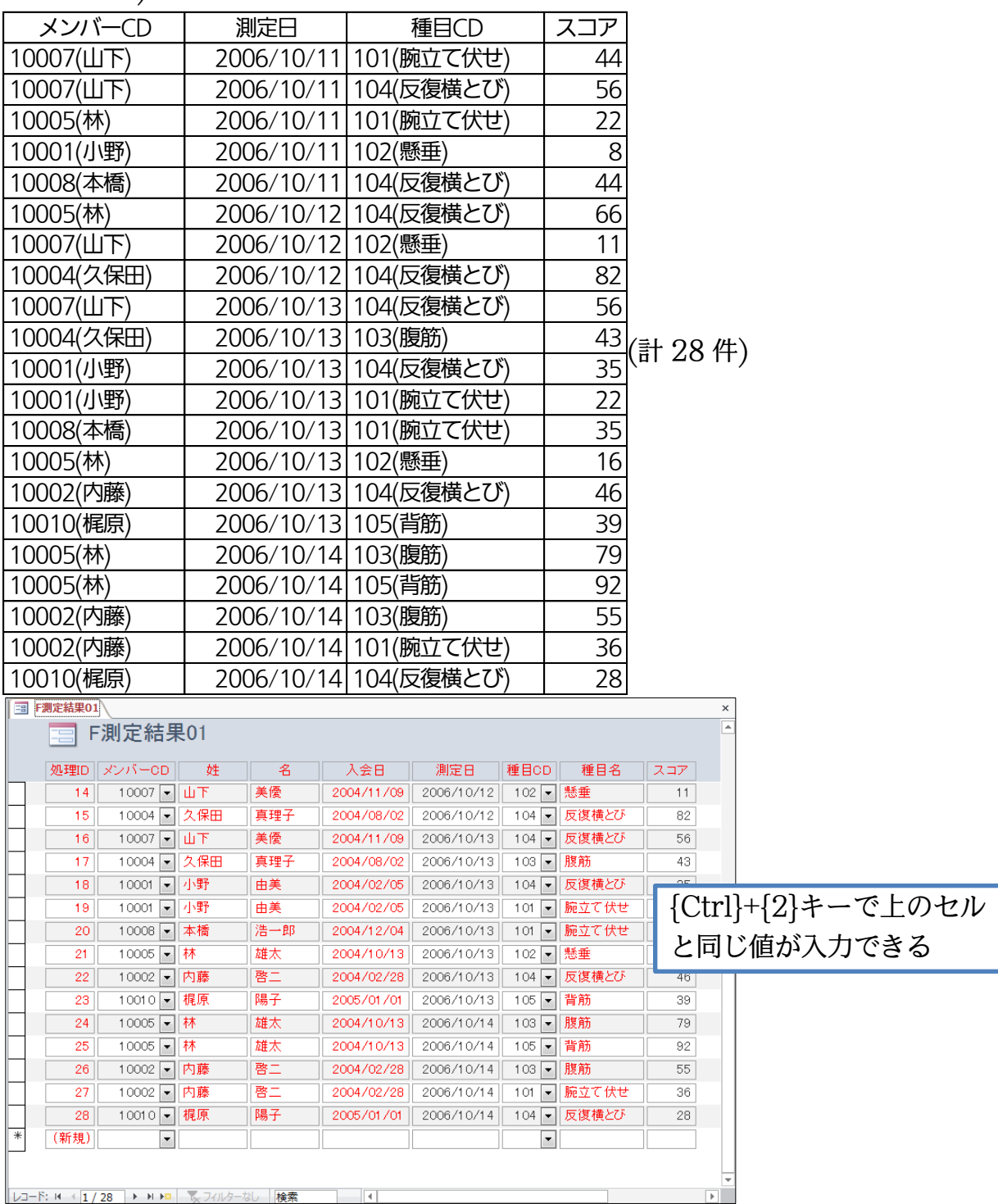

http://www.mytry.jp/

(18)この測定に参加した人の一覧を表示するクエリ「Q 測定経験者」を作成してください。

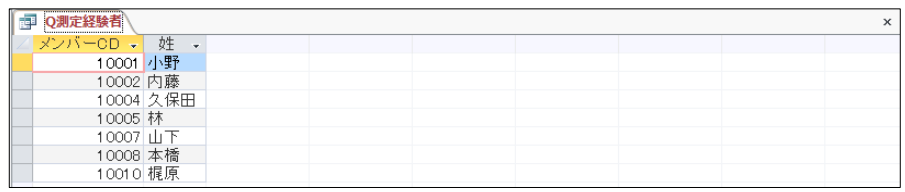

(19)「2006/10/12」に、測定に参加した人の一覧を表示するクエリ「Q 測定 20061012」 を作成してください。

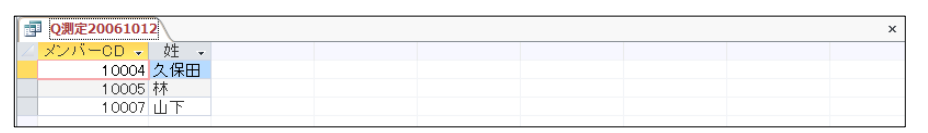

(20)メンバーごとの[処理 ID]とその[測定日]情報を表示させるクエリ

「Q メンバー別測定情報」を作成してください。ただしすべてのメンバーが表示される ようにします(一度も測定をしていないメンバーも結果に含める)。[メンバーCD][処理 ID]の昇順で表示させます。

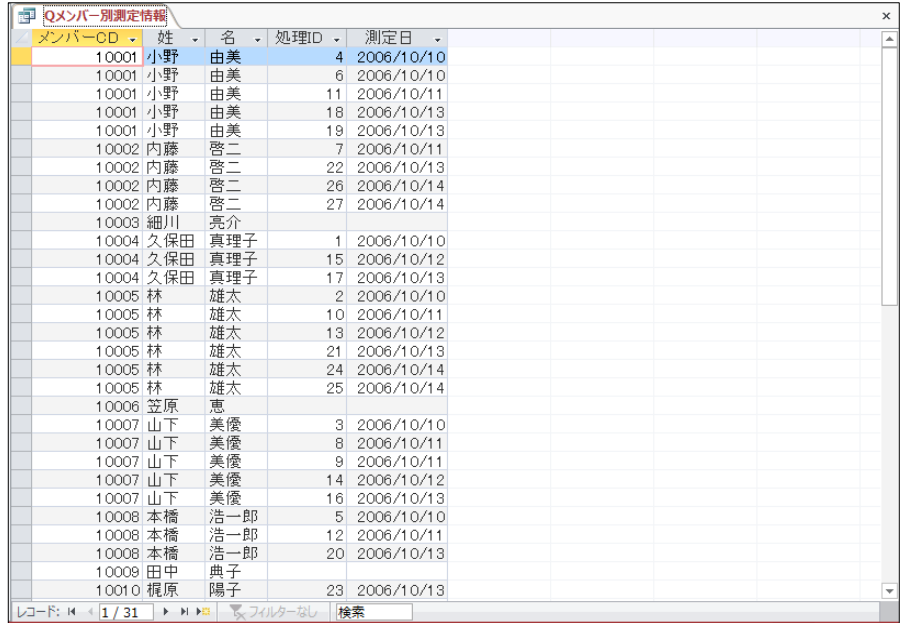

(21)測定記録が残っていないメンバーの[姓]と[名]を表示するクエリ「Q 未測定者」を作成

してください。

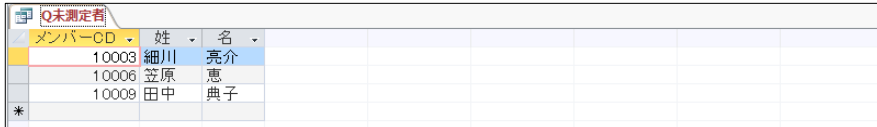

(22)「10004・久保田」さんの測定記録を表示するクエリ「Q 測定記録 10004 詳細」を作 成してください。

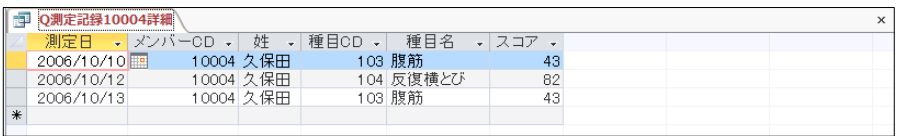

(23)「Q 測定記録 10004 詳細」を利用して、久保田さんが測定した種目の一覧を表示する クエリ「Q 測定終了種目 10004」を作成してください。

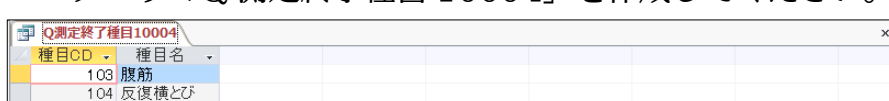